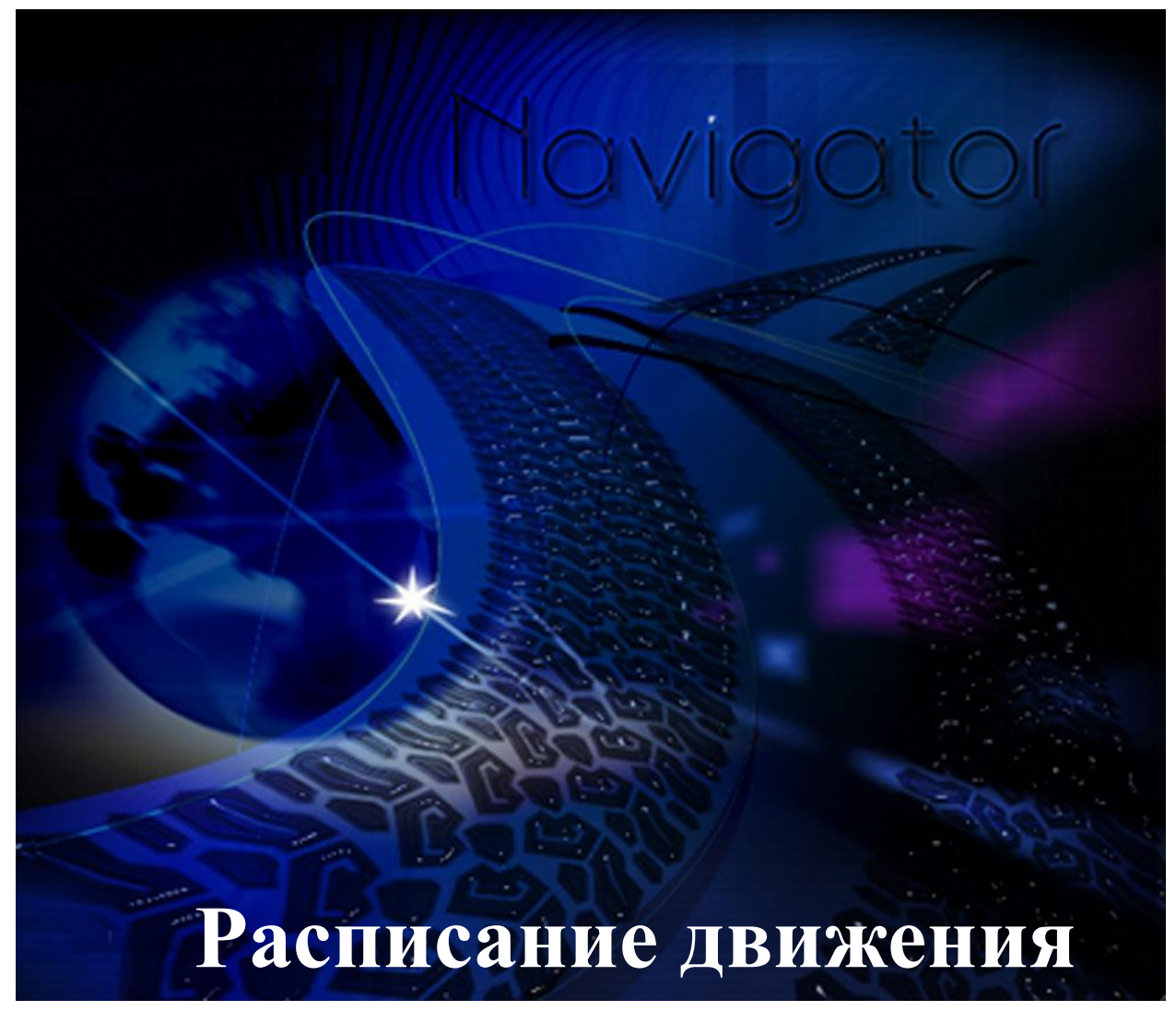

*(TMT)*

Москва 2010 ООО «Глобал ориент»

# Содержание

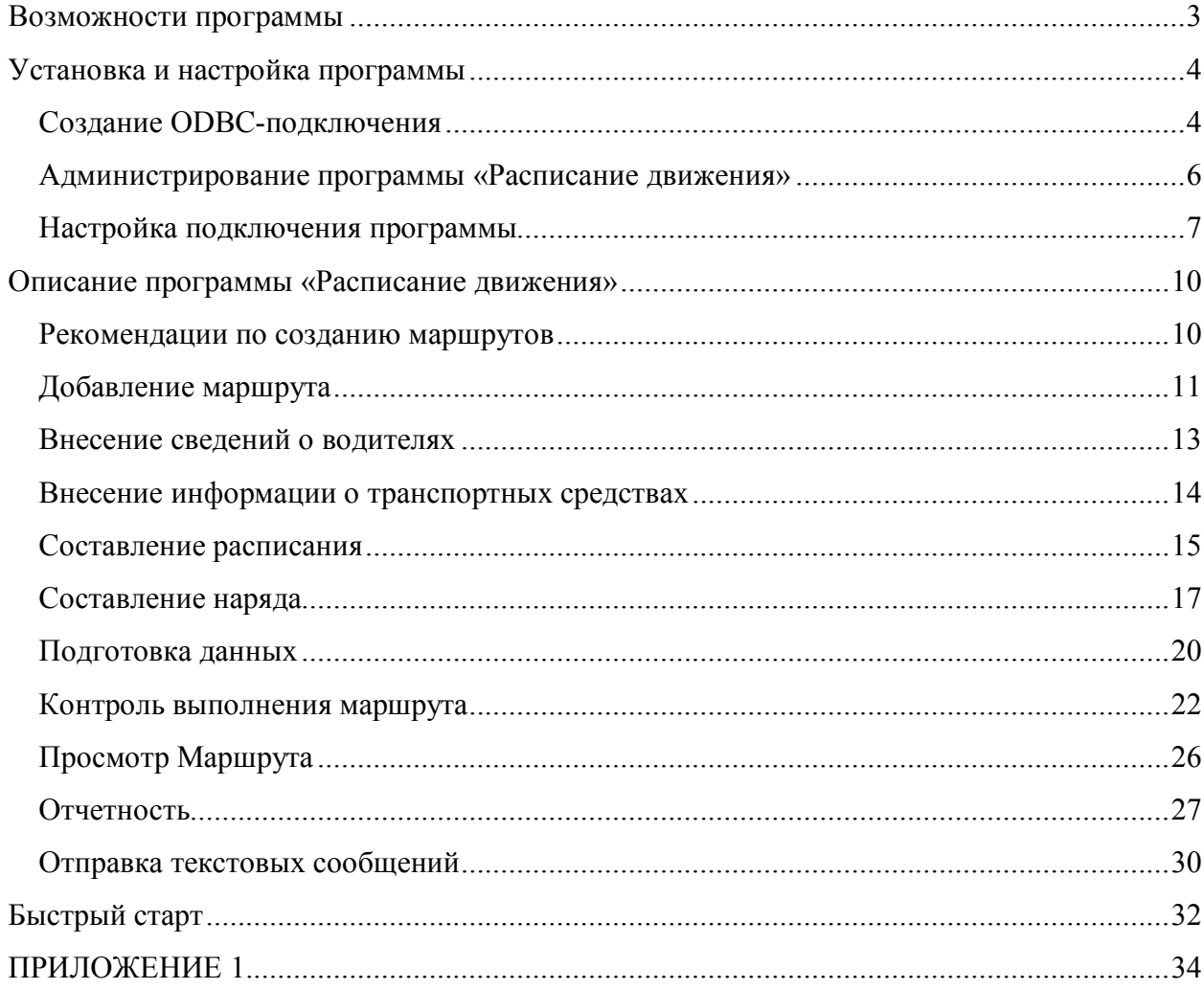

Программа «Расписание движения» предназначена для создания маршрута следования, назначения транспортных средств на маршрут и осуществления контроля его выполнения.

## **Возможности программы**

- формирование маршрутов движения пассажирского транспорта, составление расписания и графиков движения;
- определение местоположения транспортного средства относительно контрольных точек на схематичном изображении заданного маршрута;
- контроль выполнения расписания движения;
- уведомление диспетчера об отклонениях от заданных параметров движения (превышения скорости, опоздания и т.п.);
- фиксирование расхождений между заданным расписанием и его фактическим выполнением;
- формирование путевого листа для водителей с указанием контрольных точек и времени прибытия в них;
- обмен текстовыми сообщениями\* ;

 $\overline{a}$ 

 формирование и вывод на печать различных форм отчетов с информацией о количестве выполненных рейсов с фиксацией расхождений сформированного расписания и его фактического выполнения.

<sup>\*</sup> при использовании устройств работающих по протоколу версия v.6, например: Навигатор.01, Навигатор.07

# **Установка и настройка программы**

Для установки программы следует запустить файл *Setup.exe*. В процессе установки следует указать папку, куда будет установлена программа, по умолчанию программа устанавливается в директорию: C:\Program Files\GlorientSoft\TMT\.

В процессе инсталляции программы, устанавливается MySQL ODBC-драйвер, и создается ODBC-подключение к тестовой БД ООО «Глобал ориент», так же устанавливается драйвер HASP-ключа.

После завершения процесса установки программы, в меню пуск создается группа GlorientSoft, в которую помещается ярлык для запуска утилиты TMT, так же ярлык помещается на рабочей стол.

При первом запуске программа автоматически подключается к тестовому серверу ООО «Глобал ориент». В случае, если появляется сообщение об ошибке подключения к удаленной базе данных, обратитесь к системному администратору.

*ВАЖНО. Приложение устанавливается на компьютере, имеющем подключение к сети Интернет. Для работы приложения необходимо соединение с сервером базы данных (порт по умолчанию 3306) и с сервером сбора данных v.6 .*

Чтобы настроить подключение программы к собственной БД, пользователю требуется создать новое ODBC-подключение и настроить программу.

# *Создание ODBC-подключения*

Для создания ODBC –подключение к СУБД MySQL следует выполнить последовательность действий:

1. Откройте «Панель управления» компьютера, запустите службу «Источники данных ODBC». (Для Windows 2k/XP «Панель управления»  $\rightarrow$  «Администрирование»  $\rightarrow$ «Источники данных ODBC»), рисунок 1.

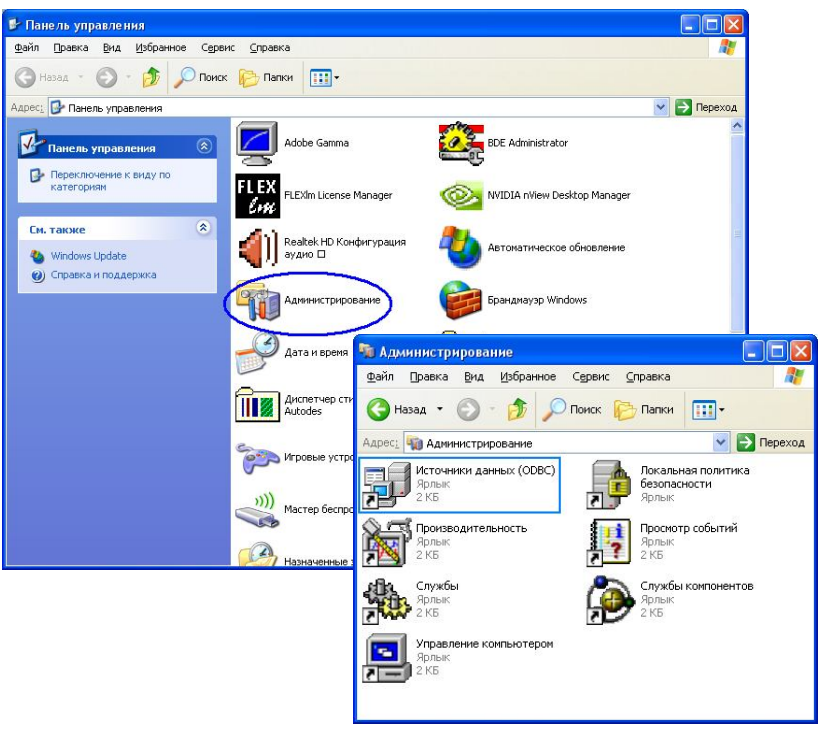

Рисунок 1

2. В окне службы выберите закладку «Системный DSN» и нажмите кнопку «Добавить».

3. Появится список доступных драйверов ODBC. Выберите MySQL драйвер и нажмите кнопку "Готово", рисунок 2.

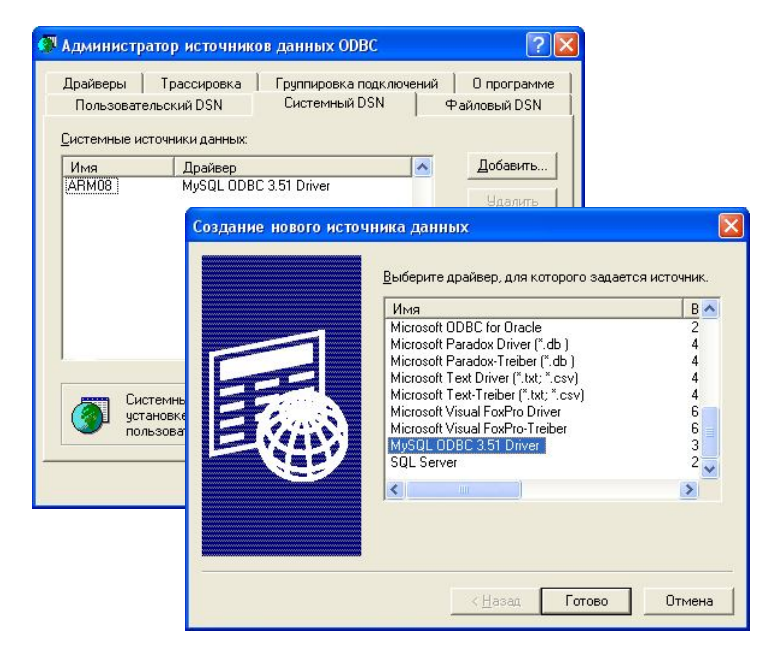

Рисунок 2

#### 4. В появившемся окне указываются параметры:

На закладке «Login», рисунок 3:

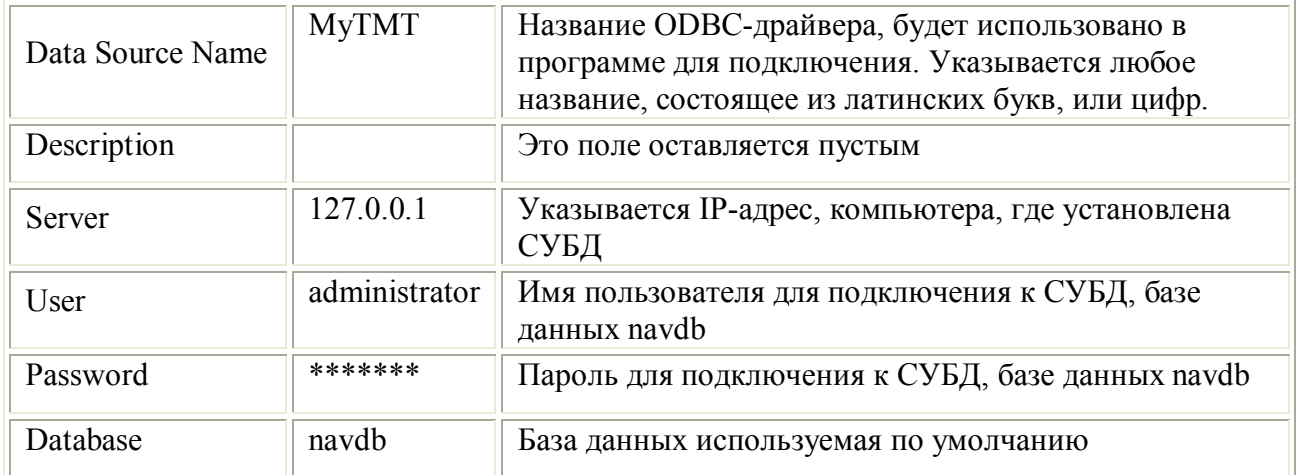

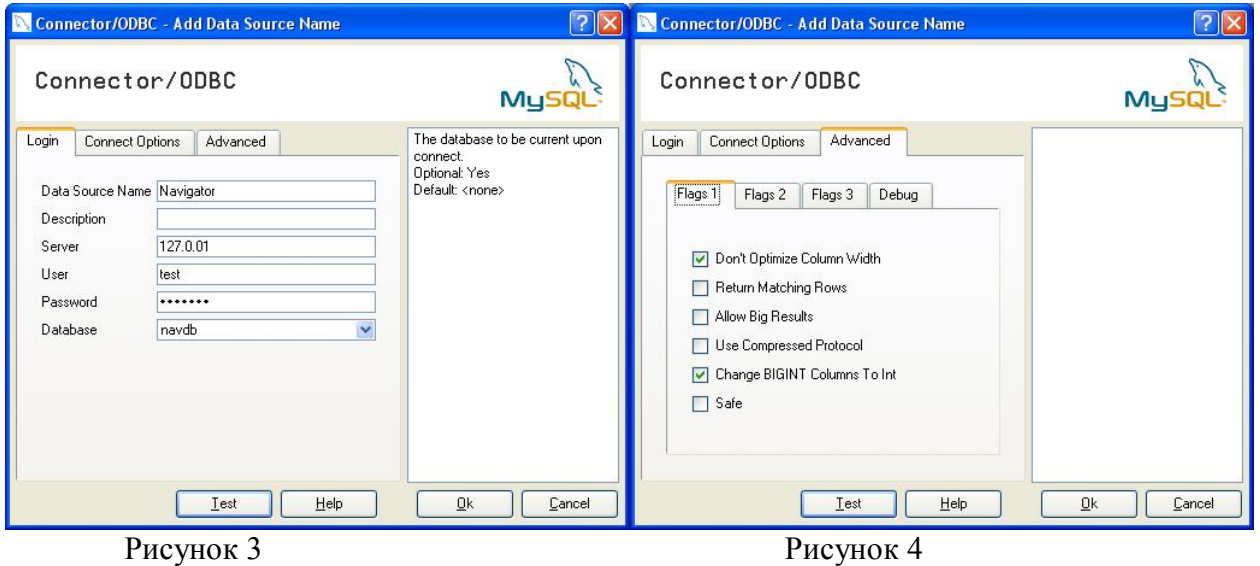

На закладке «Advanced», рисунок 4, поставьте флаг у параметров «Don't Optimize Column Width» и "Change BIGINT to Int".

5. Закройте окно настройки ODBC-подключения, службу «Источники данных ODBC» и «Панель управления» нажатием кнопки «ОК».

# *Администрирование программы «Расписание движения»*

Для работоспособности программы «Расписание движения» требуется создать несколько дополнительных таблиц в основной базе. Скрипт для создания дополнительных таблиц и четырех пользователей с разными правами доступа к используемому в программе набору таблиц приведен в ПРИЛОЖЕНИИ 1.

При выполнении скрипта создается четыре пользователя с разными правами:

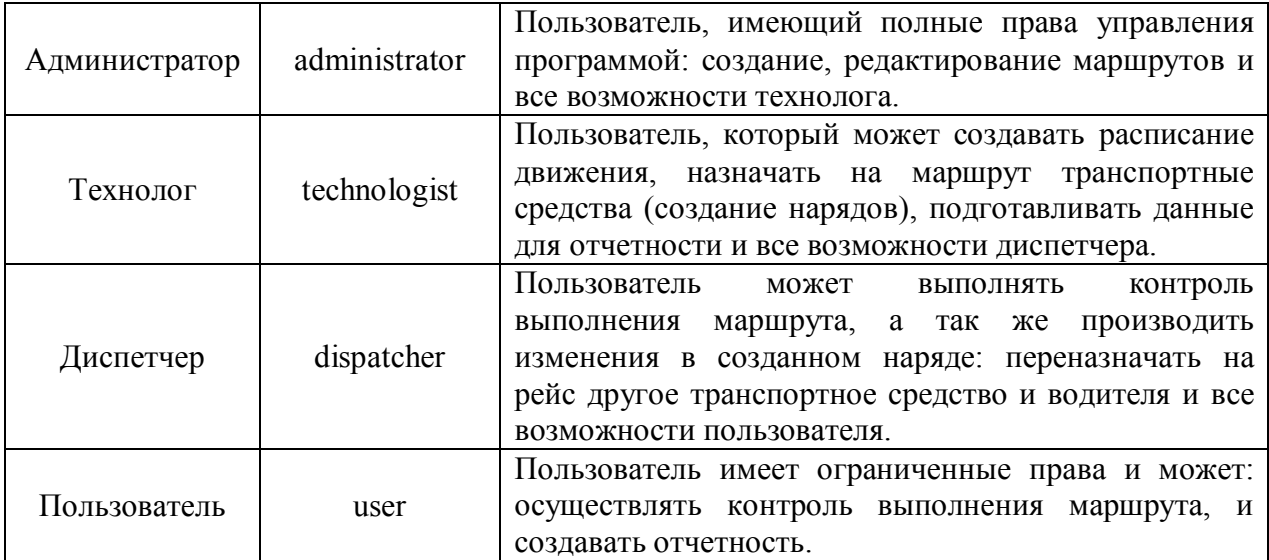

# *Настройка подключения программы*

Указать пользователя с соответствующими правами можно в окне настроек подключения к базе данных, рисунок 5:

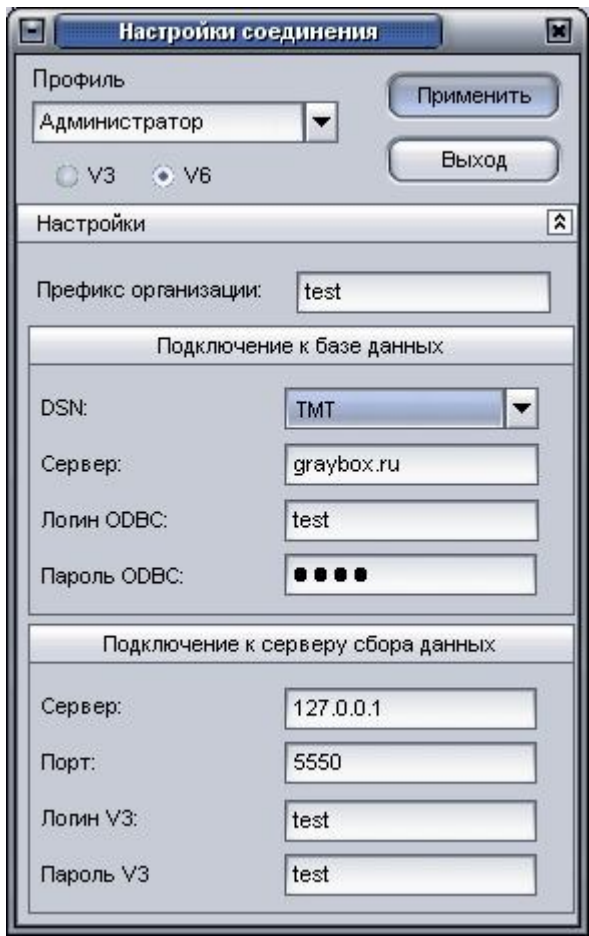

Рисунок 5

Окно «Настройки соединения» вызывается щелчком левой кнопкой мыши в строке состояния, рисунок 6, в разделе «БД: <*состояние подключения*>» или «ССД:<*состояние подключения*>

Окно настроек доступно для редактирования при наличии установленного HASPключа.

HASP-ключ позволяет сохранить настройки четырех «профилей»: администратор, технолог, диспетчер, пользователь.

Для внесения настроек нового профиля, следует выбрать пустую строку из выпадающего списка «Профиль», указать название соответствующего подключения (например - Администратор) и ввести параметры:

**Префикс организации: -** префикс названия таблиц базы данных, если используется безпрефиксная структура, это поле остается пустым.

# *Подключение к базе данных*

**DSN: -** выбирается из выпадающего списка имя источника данных ODBC, созданного для подключения к БД;

**Сервер:** - IP-адрес сервера, выводится автоматически, из настроек ODBCподключения;

**Логин ODBC:** - имя пользователя для подключения к БД. Позволяет ограничить права пользователя, выводится автоматически, из настроек ODBC-подключения.

**Пароль ODBC:** - пароль для подключения к БД, выводится автоматически, из настроек ODBC-подключения.

#### *Подключение к серверу сбора данных*

**Сервер: -** IP-адрес компьютера, где установлен сервер сбора данных (ССД);

**Порт:** - порт для подключения, указывается в настройках сервера сбора данных;

Логин v3 – имя пользователя, используемого для подключения к серверу сбора данных, для мобильных блоков, работающих по протоколу обмена данными версии 3;

Пароль v3 - пароль для пользователя использующемуся для подключения к ССД версия 3.

В зависимости от используемого типа мобильных блоков, работающих по протоколу версии 3 – «Гранит-навигатор.02» или версии 6 – «Гранит-навигатор.07», «Гранит-навигатор.08», следует выставить переключатель у параметра указанного под полем «Профиль» - «V3» или «V6» соответственно.

При подключении к ССД версия 6, номер ключа (TMT ID, который можно узнать в отделе технической поддержки ООО «Глобал ориент») должен быть внесен в базу данных в таблицы: units, vehicles и users соответствующего префикса.

**Параметры для настройки программы на собственный сервер, необходимо получить у системного администратора: адрес сервера, логин, пароль и, при необходимости, префикс организации.**

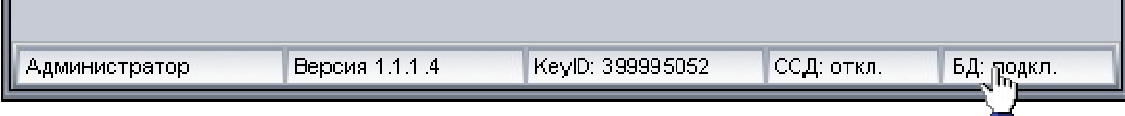

Рисунок 6

Строка состояния главного окна программы содержит:

- Название загруженного профиля (например: Администратор, Технолог и т.д.);
- Версию программы;
- Идентификационный номер ключа, при его наличии;
- Состояние подключения к серверу сбора данных (ССД);
- Состояние подключения к БД.

# **Описание программы «Расписание движения»**

## *Рекомендации по созданию маршрутов*

Полномочиями создания и внесения «паспорта маршрута» в программу «Расписание движения» обладает пользователь с правами администратора.

Создание «паспорта маршрута» осуществляется с использованием утилиты «Редактор событий»(EventEditor) - входящий в пакет установки программы АРМ 2k8 MultiView (см. подробную инструкцию Manual ARM2k8.doc, или раздел «Справка» программы АРМ 2k8 MultiView).

Обязательным требованием, при создании маршрута является, знание точного времени пребывания транспортного средства на контрольном пункте. Загрузив в программе АРМ 2k8 MultiView ретроспективу по «контрольному» транспортному средству, с учетом времени пребывания ТС на контрольном пункте определить его местоположение на карте, соответственно в программе EventEditor, в данную область карты нанести «Ключевую точку», задав название контрольного пункта и указав соответствующие параметры. Ниже приведены основные параметры для «ключевой точки» используемой в качестве контрольного пункта (КП):

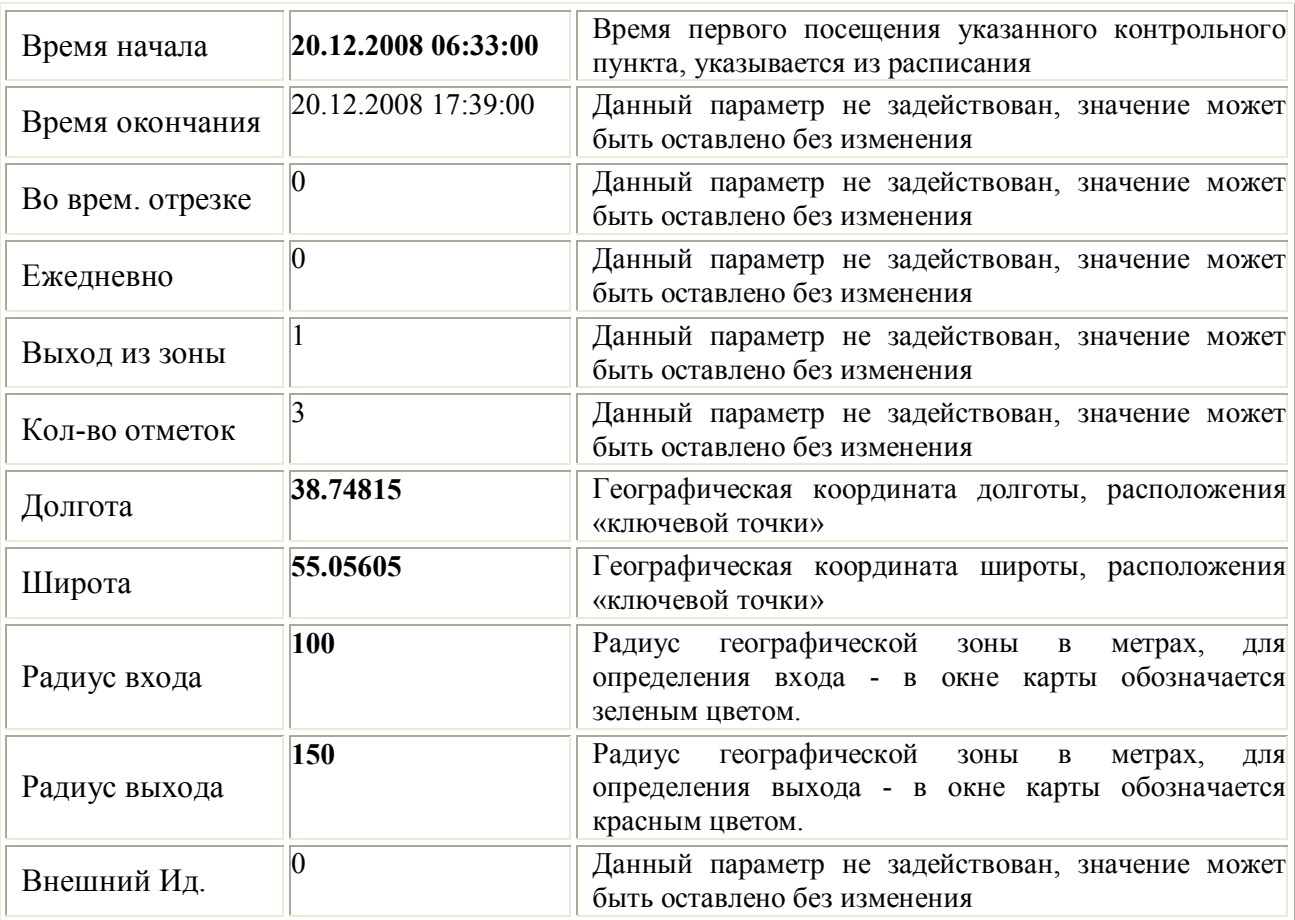

Все ключевые точки обязательно должны иметь принадлежность к маршруту, поэтому необходимо изначально создать маршрут, после чего создавать ключевые точки (КТ), входящие в его состав. Маршрут так же может содержать «коридор» - который используется для контроля движения транспортного средства по заданной трассе. Коридор повторяет маршрут следования и должен проходить через все КТ.

После создания маршрута в утилите «EventEditor», его необходимо сохранить в файл с расширением \*.XML, воспользовавшись пунктом контекстного меню маршрута «Сохранить в файл».

*ПРИМЕЧАНИЕ: Программа «Расписание движения» является самостоятельным программным продуктом, для ее работы наличие установленной программы ARM2k8 MultiView не требуется.*

## *Добавление маршрута*

Добавление маршрута в программу «Расписание движения», осуществляется в окне «маршруты», которое открывается щелчком левой кнопкой мыши на одноименной ссылке раздела «Администратор».

В открывшемся окне пользователю предоставляется возможность загружать новые маршруты и контрольные точки в маршрут, а так же редактировать их.

Окно «Расписание движения. Маршруты», рисунок 7, разделено на две части: «Маршруты» и «Объекты в маршруте». Верхнее окно отображает список всех загруженных в удаленную БД маршрутов, сведения о маршруте отображаются в табличном виде, в двух столбцах:

- Наименование маршрута – название маршрута, которое содержится в \*.XML – файле, заданное в утилите «EventEditor». Название маршрута можно изменить.

- Внешний индекс – условный номер маршрута, используется для привязки к стороннему ПО.

11

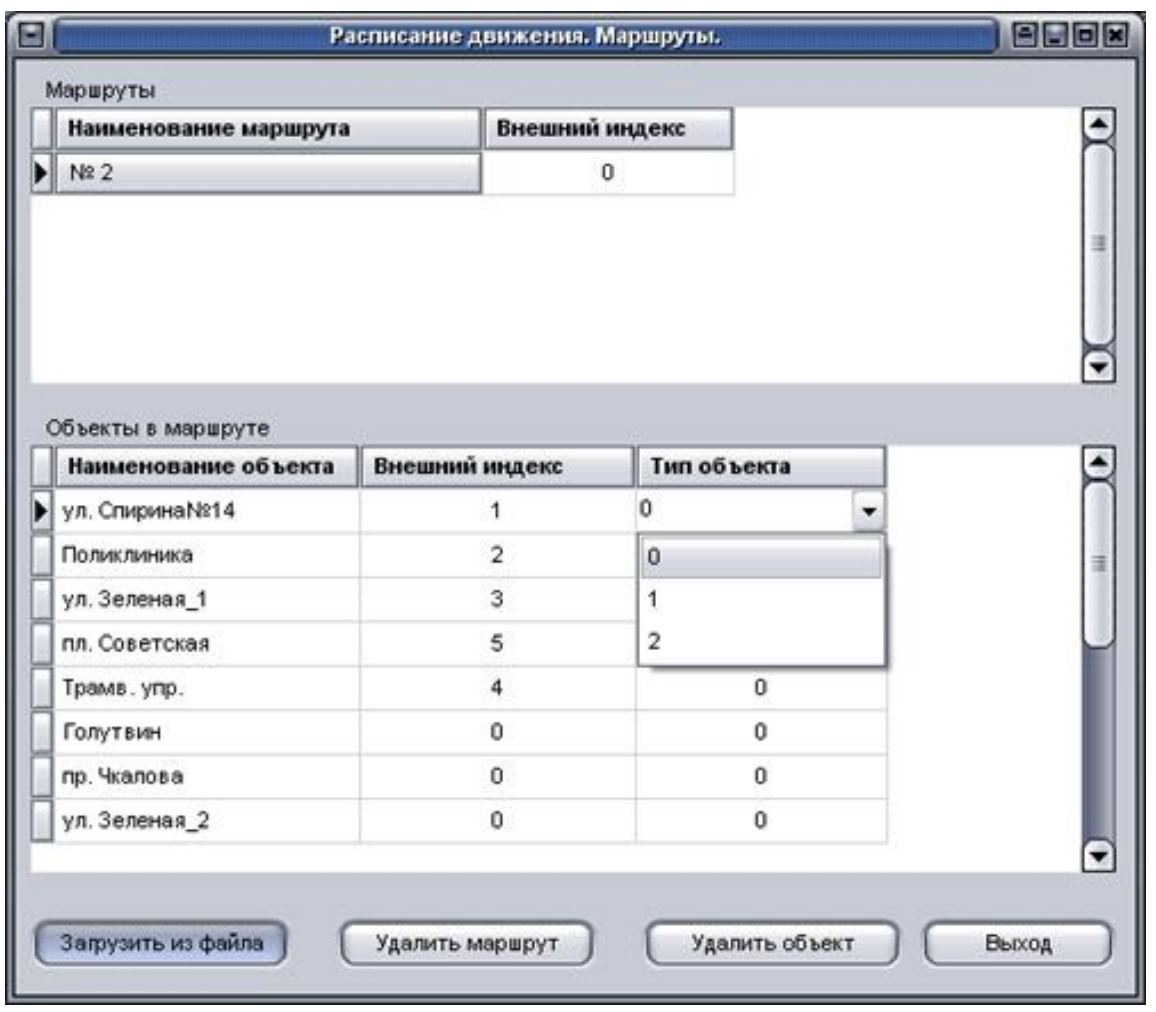

Рисунок 7

В нижней части окна «Объекты на маршруте» в табличном виде отображается список всех объектов принадлежащих выделенному маршруту:

- Наименование объекта – название остановочного пункта, посещение которого должно контролироваться. Название объекта (остановочного пункта) можно изменить.

- Внешний индекс – произвольная нумерация контрольных пунктов, задаваемая по усмотрению пользователя.

- Тип объекта – устанавливает тип объекта. В программе различаются три типа объектов:

 $0 -$  Контрольный пункт, посещаемый транспортным средством;

 $1 -$ Автопарк, контролируется как контрольный пункт;

 2 – Коридор маршрута, объект такого типа в маршруте должен быть только один. Необходим для контроля отклонения движения транспортного средства от маршрута.

При нажатии на кнопку «Загрузить из файла» открывается диалоговое окно, где пользователь указывает путь к файлу \*.XML, содержащему маршрут. Если в файл было сохранено событие без принадлежности к маршруту, событие будет добавлено к выделенному маршруту.

Нажатие кнопки «Удалить маршрут» удаляет выделенный маршрут.

Нажатие кнопки «Удалить объект» удаляет выделенный объект из маршрута.

Кнопка «Выход» закрывает окно «Расписание движения. Маршрут».

# *Внесение сведений о водителях*

Щелчком на ссылку «Сотрудники» открывается окно со списком сотрудников (водители), рисунок 8.

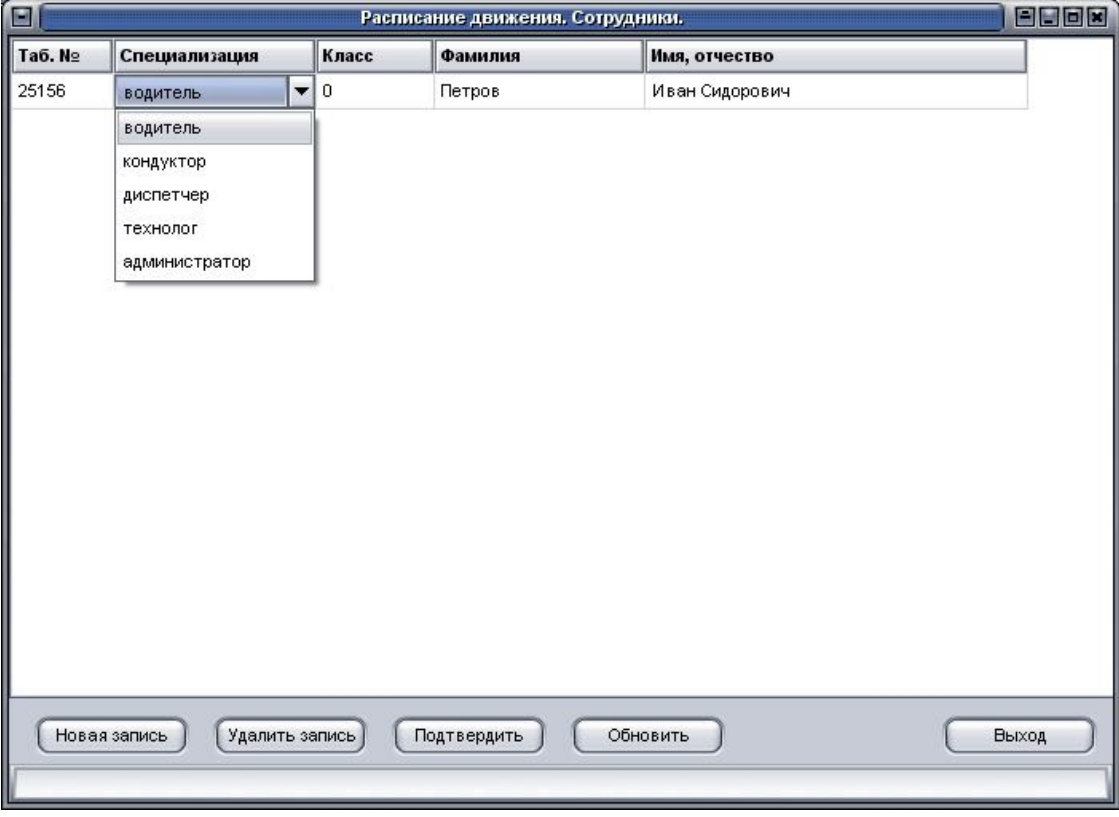

Рисунок 8

В верхней части окна, в табличном виде отображаются сведения о сотрудниках: табельный номер, специализация(водитель, кондуктор, диспетчер), класс водителя, фамилия, имя и отчество.

Новый табельный номер имеет значение больше на единицу уже внесенного в БД.

Нажатие кнопки «Новая запись» дает возможность внесения в базу данных новой записи.

Кнопка «Удалить запись» - удаляет выделенную запись.

Кнопка «Подтвердить» - записывает в базу данных указанные значения;

«Обновить» - обновляет содержимое окна;

«Выход» - закрывает окно «Расписание движения. Сотрудники».

# *Внесение информации о транспортных средствах*

Щелчок по ссылке «Транспортные средства», рисунок 9, открывает одноименное окно со списком транспортных средств.

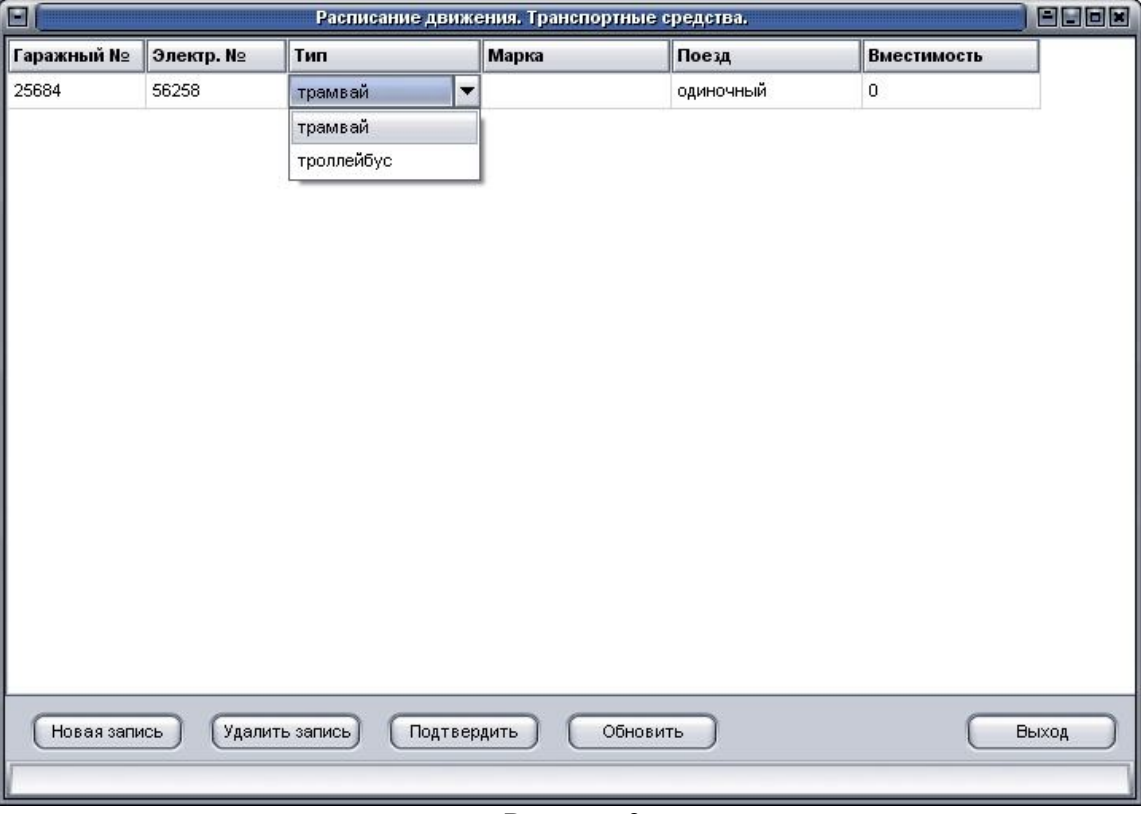

Рисунок 9

В верхней части окна отображается список всех внесенных транспортных средств, в табличном виде:

- Гаражный № - гаражный номер ТС

- Электронный № - электронный номер мобильного блока;

- Тип – тип ТС, выбирается из списка;

- Марка – марка подвижного состава (автобуса, троллейбуса, трамвая);

- Поезд – количество вагонов, для трамвая;

- Вместимость – вместимость подвижного состава.

Добавление новой записи и редактирование существующей, осуществляется в одноименных полях.

В нижней части окна расположены кнопки:

«Новая запись» - добавляет пустую строку для внесения новых значений по транспортному средству;

«Удалить запись» - удаляет выделенную запись;

«Подтвердить» - вносит произведенные изменения в базу данных;

«Обновить» - обновляет содержимое окна;

«Выход» - закрывает окно «Расписание движения. Транспортные средства».

# *Составление расписания*

Создание расписания для маршрута производится в окне «Расписание движения – рейсы», рисунок 10, открывающиеся щелчком на ссылке «Расписание движения» раздела «Технолог».

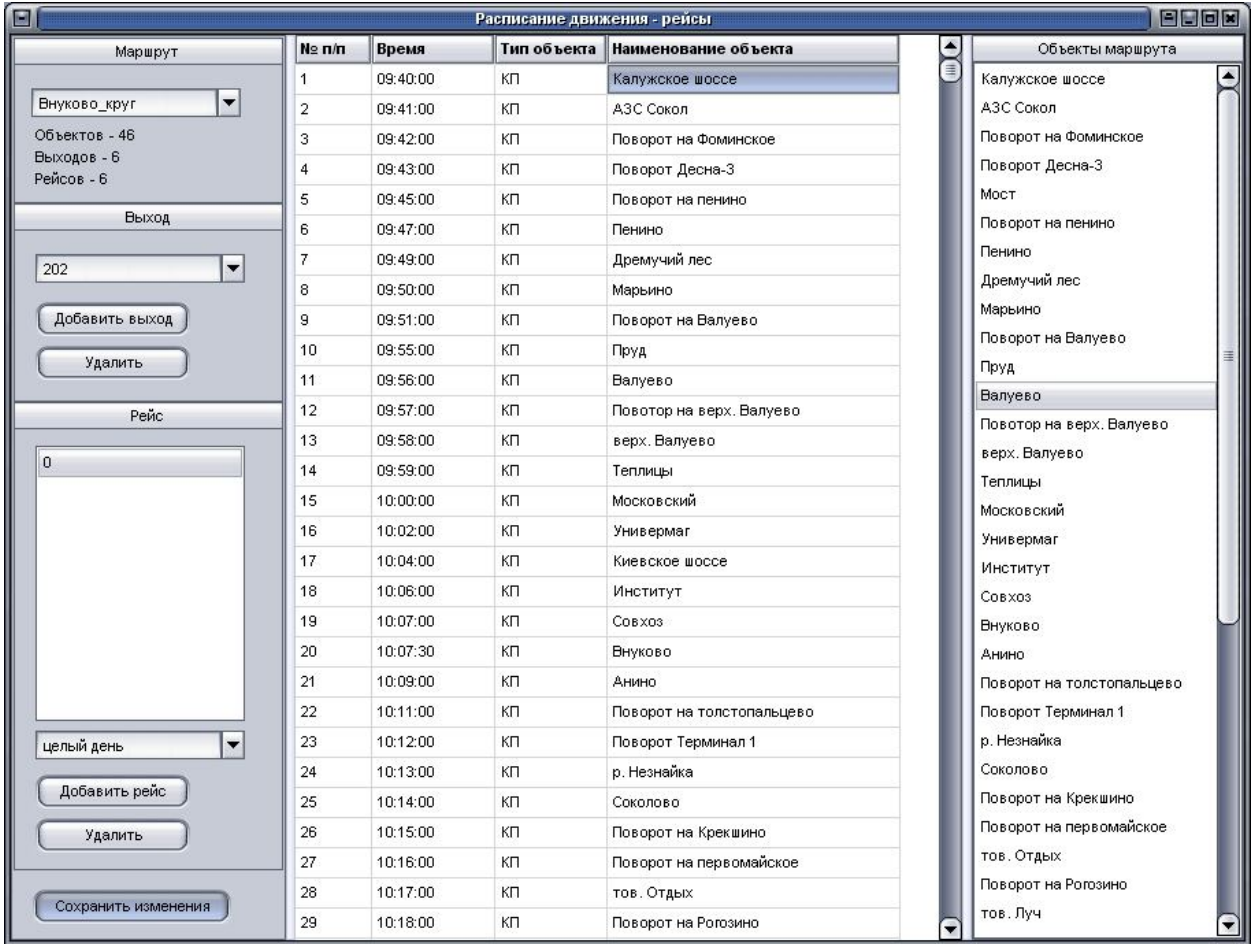

## Рисунок 10

С левой стороны окна расположена панель создания расписания маршрута. В разделе «Маршрут» из списка выбирается название маршрута, для которого требуется создать или отредактировать расписание. Под полем выбора маршрута выводится статистическая информация:

- объектов количество контрольных пунктов на маршруте;
- выходов количество созданных выходов;
- рейсов суммарное количество рейсов.

В области «Выход» пользователю предоставляется возможность создания нового выхода нажатием кнопки «Добавить выход», в открывшемся окне, рисунок 11, указав его номер. Так же можно скопировать расписание с уже созданных ранее выходов, с тем же содержанием рейсов. Для копирования выхода – указать номер создаваемого выхода и в

поле «Копировать из» выбрать из выпадающего списка номер выхода, который требуется скопировать.

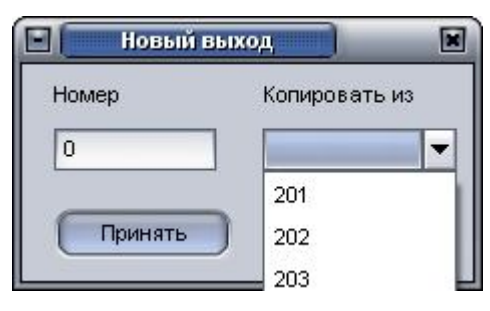

### Рисунок 11

Удалить «выход», можно выбрав его номер из выпадающего списка и нажать кнопку «Удалить».

В разделе «Рейс», из списка выбираются созданные рейсы. Автоматически создается рейс с номером нуль, содержащий один контрольный пункт, идущий первым по времени в маршруте.

В центральной части окна, в табличном виде, отображаются данные о контрольных пунктах принадлежащих рейсу:

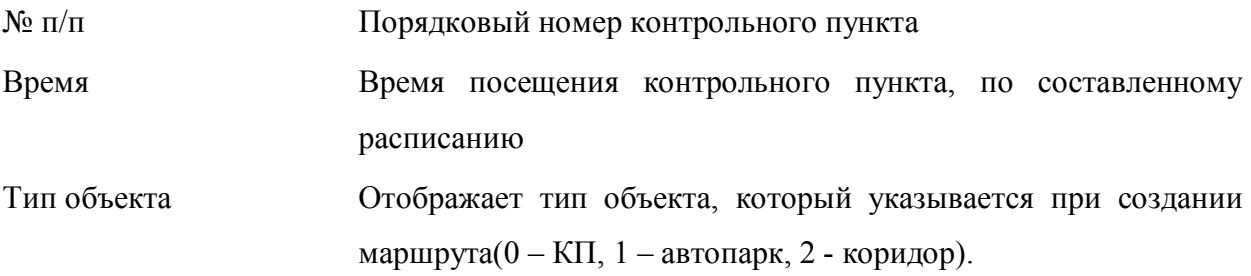

Наименование объекта Название контрольного пункта, заданного в расписании.

Время первого рейса заполняется автоматически, значениями, указанными в поле «Время начала» утилиты «EventEditor» («Редактор событий)», при создании маршрута.

С левой стороны окна в области «Объекты маршрута» отображается список всех контрольных пунктов принадлежащих выбранному маршруту.

Для добавления контрольного пункта к рейсу, достаточно щелкнуть левой кнопкой мыши на названии КТ и не отпуская кнопки мыши перетащить в центральную область окна. Новый перетаскиваемый контрольный пункт добавляется в конец списка.

Чтобы убрать из рейса контрольный пункт, нужно его выделить, щелкнув левой кнопкой мыши и перетащить в область «Объекты маршрута».

Поле содержащее список контрольных объектов рейса не должно быть пустым. Чтобы удалить имеющийся там контрольный пункт (КП) изначально следует добавить другой КП.

При необходимости отредактировать время, соответствующее расписанию. Временной интервал между КТ сохраняется, при изменении времени для одного контрольного пункта, для остальных контрольных пунктов, расположенных ниже, время измениться автоматически.

После внесения изменений в создаваемый рейс необходимо нажать кнопку «Сохранить изменения». «Сохранять изменения» необходимо для каждого рейса.

Для добавления нового рейса, номер нового рейса увеличивается на единицу по сравнению с предыдущим, требуется нажать кнопку «Добавить рейс».

Для удаления рейса из выхода, его номер следует выделить в поле списка рейсов и нажать кнопку «Удалить».

Чтобы «скопировать рейс» - щелкнуть правой кнопкой мыши на созданном, новом рейсе и из контекстного меню выбрать пункт «Скопировать из предыдущего рейса».

«Рейсу» может быть присвоена смена. Для назначения смены выделенному рейсу выберите из списка: первая смена, вторая смена или целый день.

## *Составление наряда*

Для контроля выполнения транспортным средством графика созданного расписания, на маршрут необходимо назначить транспортные средства. Назначение транспортных средств осуществляется в окне «Расписание движения. Формирование наряда на сутки», которое вызывается щелчком по ссылке «Наряд на сутки» раздела «Технолог».

Окно «Расписание движения. Формирование наряда на сутки», рисунок 12, разделено на три столбца, и с правого края окна располагается панель управления.

17

| E<br>8808<br>Расписание движения. Формирование наряда на сутки. |               |                         |                     |
|-----------------------------------------------------------------|---------------|-------------------------|---------------------|
| Маршруты                                                        | <b>Выходы</b> | Рейсы                   | Дата                |
| Nº 2                                                            | 5             | 1                       | 20.10.2008          |
| Nº 3                                                            | 6             | $\overline{\mathbf{c}}$ | Маршрут: №2         |
|                                                                 |               | 3                       | Выход: 5<br>Рейс: 1 |
|                                                                 |               | 4                       |                     |
|                                                                 |               | 5                       | Назначения          |
|                                                                 |               | 6                       | Смена               |
|                                                                 |               | 7                       | целый день<br>▼     |
|                                                                 |               | 8                       | Гаражный номер      |
|                                                                 |               | 9                       | 202                 |
|                                                                 |               | 10                      | Фамилия водителя    |
| Назначенные                                                     |               | 11                      | Иванов              |
|                                                                 |               | 12                      | Имя, отчество       |
|                                                                 |               | 13                      | Иван Иванович       |
|                                                                 |               | 14                      | Применить           |
|                                                                 |               | 15                      |                     |
|                                                                 |               | 16                      | Очистить            |
|                                                                 |               |                         | Наряд               |
|                                                                 |               |                         | Копировать          |
|                                                                 |               |                         | Подтвердить         |

Рисунок 12

В разделе «Маршруты» отображается список номеров маршрутов имеющихся в базе данных. При выделении номера маршрута в разделе «Выходы» отобразится список номеров выходов. Аналогично, при выделении номера выхода в разделе «Рейсы» отобразится список рейсов принадлежащих выбранному выходу.

Чтобы назначить ТС на выход – на номере выхода щелкнуть правой кнопкой мыши и из контекстного меню, рисунок 13, выбрать «Назначить водителя и ТС на выход». Поочередно будут открыты окна: «Выбор ТС», рисунок 14, и «Выбор водителя», рисунок 15.

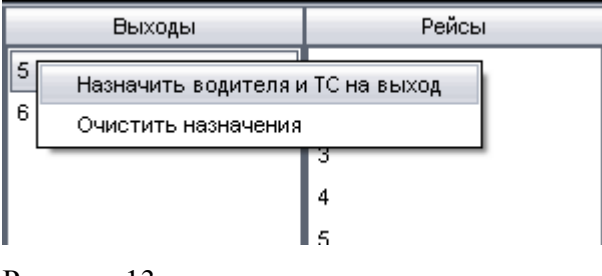

Рисунок 13

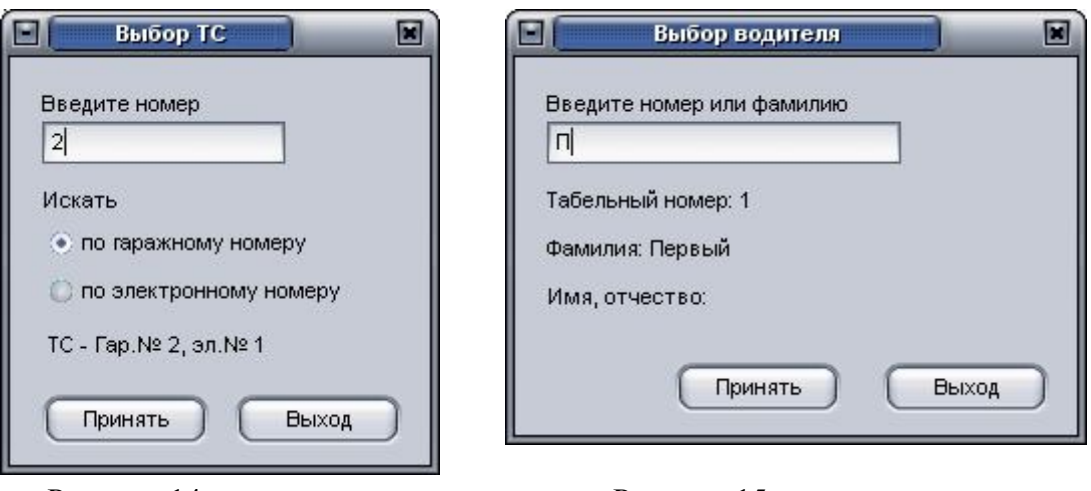

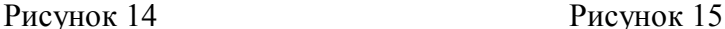

Пункт контекстного меню «Очистить назначения» удаляет назначенные на выход или рейс сведения о транспортном средстве, водителе и смене. Данный пункт меню дублирует кнопку «Очистить» расположенную на панели «Назначения». Если выделить название маршрута в списке и нажать кнопку «Очистить» будут очищены назначения для всего маршрута.

Номер ТС можно ввести по «гаражному номеру» или по «электронному», выставив соответствующий переключатель. Ввод водителя возможен либо по табельному номеру или по фамилии, в зависимости, что будет введено в поле.

Можно сделать назначения на каждый рейс непосредственно, для этого выделит номер рейса в списке и с правой стороны в области « Назначения» указать:

- смену;

- гаражный номер ТС;

- ФИО водителя.

В правой области окна так же отображается:

«Дата» - дата, на которую будет создан наряд;

И статистическая информация по выбранному маршруту: номер маршрута, выход и рейс.

После назначения транспортного средства на маршрут, название маршрута будет перемещено в список «Назначенные». Наряд создается по нажатию кнопки подтвердить, для маршрутов, номера которых отображаются в этом списке.

В разделе «Назначения» расположена кнопка «Применить», которая становиться активной после заполнения расположенных выше полей и используется для сохранения внесенных изменений.

Нажатие кнопки «Очистить» позволяет снять все указанные назначения, с выделенного маршрута, выхода, рейса.

19

После внесения сведений обязательным является нажатие кнопки «Применить». В случае назначения на выход, указывается номер ТС и водитель, значение смены остается по умолчанию – целый день.

Наряд формируется для маршрутов, расположенных в разделе «Назначенные», нажатием кнопки «Подтвердить» расположенной на панели «Наряд».

Нажатие кнопки «Копировать» расположенной в данном разделе позволяет скопировать назначения на маршрут с более ранней даты, которую следует выбрать в открывшемся окне «Копирование», рисунок 16. Окно «Копирование» содержит раздел «Дата для копирования», с которой будет производиться копирование и поле «Маршрут» позволяющее выбрать из выпадающего списка номер маршрута, для которого будет копироваться наряд (есть возможность выбрать «все маршруты», или определенный номер маршрута). Можно произвести копирование наряда для нескольких маршрутов, выбирая каждый номер маршрута поочередно.

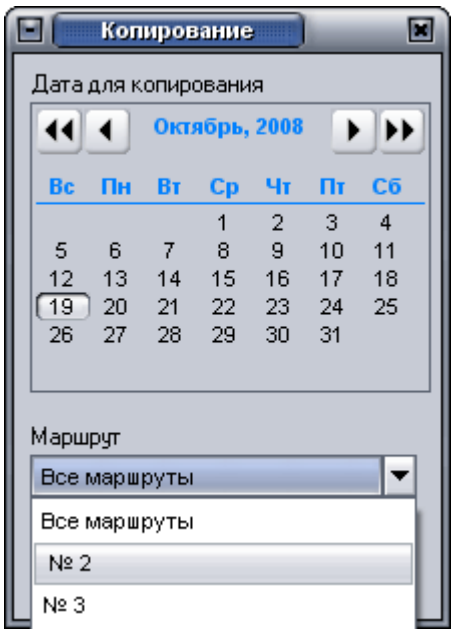

Рисунок 16

*ПРИМЕЧАНИЕ: Если после создания наряда, были произведены изменения в расписании, требуется пересоздать наряд, воспользовавшись кнопкой «Подтвердить» раздела «Наряд».*

#### *Подготовка данных*

Щелчком левой кнопкой мыши по ссылке «Подготовка данных» расположенной в разделе «Технолог» открывает диалоговое окно, рисунок 17, подготовки данных для составления отчетности.

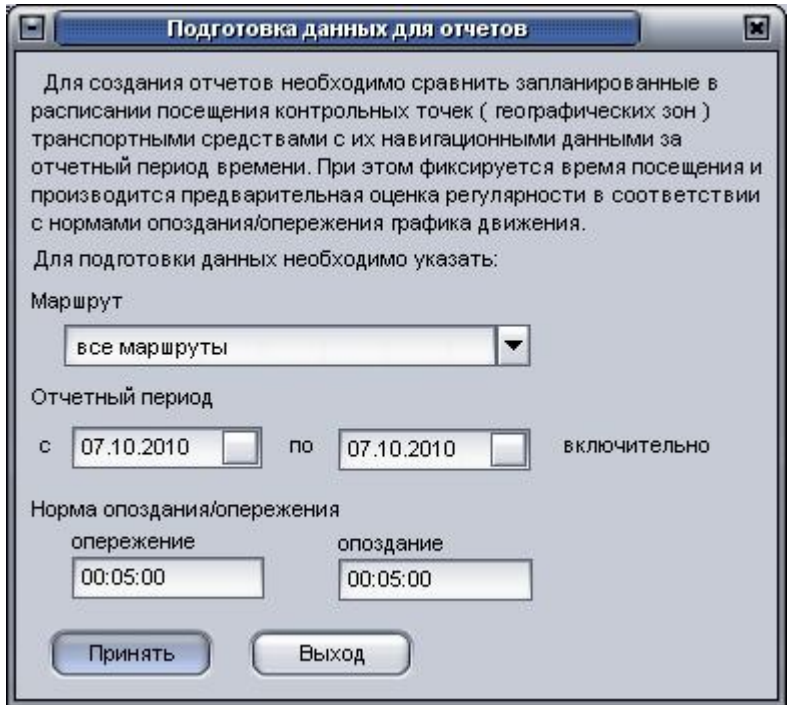

#### Рисунок 17

Подготовку данных «технолог» осуществляет за прошедший период, это необходимо для составления отчетности. Раздел «Подготовки данных» предназначен для анализа навигационных данных транспортного средства на предмет сравнения фактического времени посещения (или непосещения) контрольного пункта с расписанием.

Диалоговое окно содержит выпадающий список «Наименование маршрута» для подготовки данных. В области «Временной интервал и допустимые отклонения» в поля «с», «по» вводится временной интервал, за который будет произведен анализ. Данные подготавливаются за весь период, включая дату начала и окончания.

В полях «опережение» и « опоздание» соответственно указываются максимально допустимые отклонения от расписания.

### *Контроль выполнения маршрута*

Клик по ссылке «Контроль выполнения расписания» в разделе «Диспетчер» открывает одноименное окно, рисунок 18.

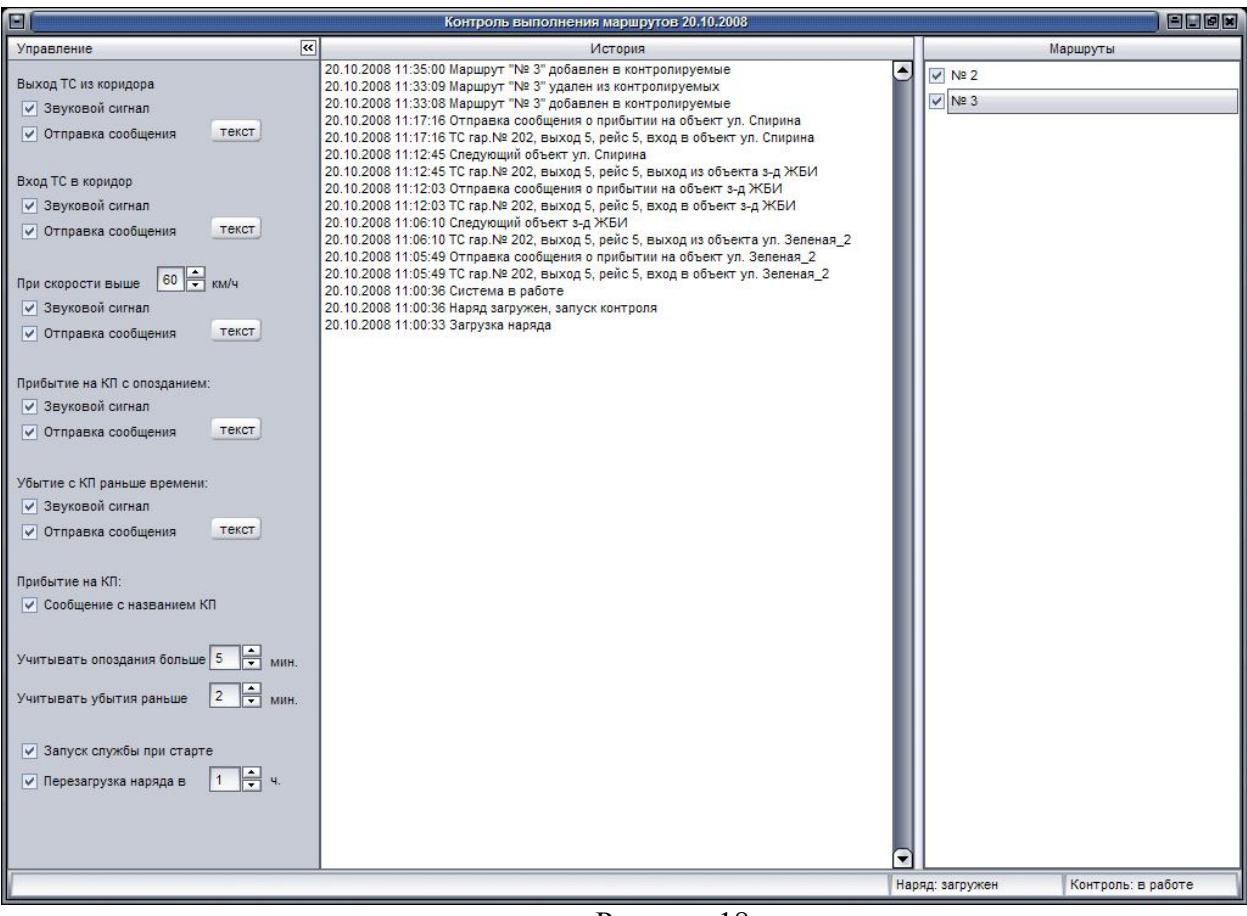

Рисунок 18

Окно разделено на три области:

 «Управление» - панель, содержащая элементы управления настройками программы;

«История» - протокол работы;

«Маршруты» - список маршрутов в наряде на сутки.

Панель «Управление» содержит: перечень событий, позволяющих оперативно реагировать на отклонения в выполнении назначенного маршрута; и ряд настроек программы.

При наступлении события возможны две реакции:

- «Звуковой сигнал»– при выполнении соответствующего события, диспетчеру будет подан звуковой сигнал;

- «Отправка сообщения» - при выполнении события на ТС будет отправлено текстовое сообщение. Текст сообщения вводится в окне «Сообщения», открываемом нажатием кнопкой «Текст». Сообщение сохраняется как настройка и отправляется на все ТС, где произошло соответствующее событие.

При нажатии кнопки «Текст» расположенной рядом с реакцией «Отправка сообщения», рисунок 19, открывается окно «Сообщения» в котором осуществляется набор текста.

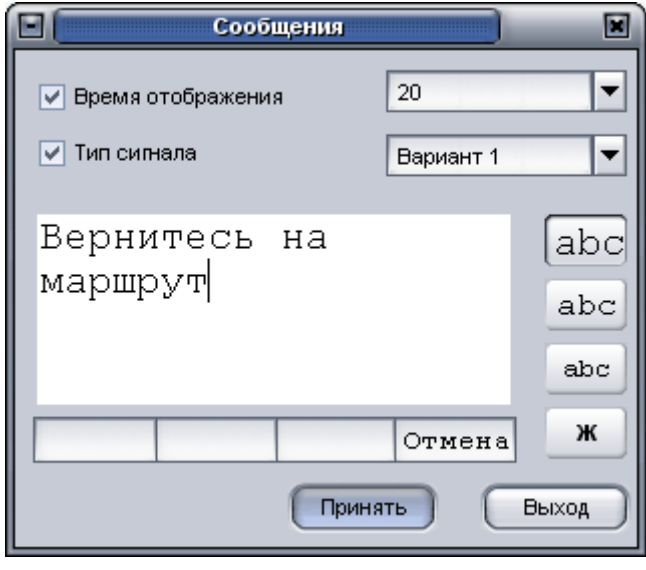

Рисунок 19

В окне отправки сообщения есть возможность выбора из выпадающего списка «Время отображения» сообщения на дисплее у водителя.

«Тип сигнала» - звук, издаваемый мобильным блоком, при получении сообщения. Выбирается из выпадающего списка.

На экране отображается текст отправляемого сообщения. Справа от окна с текстом, расположена панель форматирования. Можно выбрать размер шрифта, а так же есть возможность указать «жирный шрифт».

Для отправки сообщения используется кнопка «Принять».

Существует возможность контролировать события, рисунок 20:

- «Выход ТС из коридора» - координаты транспортного средства вышли за пределы коридора маршрута (тип объекта – 2);

- «Вход ТС в коридор» - въезд транспортного средства в объект типа «коридор»

- «При скорости выше <*N*> км/ч» - Скорость транспортного средства превышает указанную скорость.

- «Прибытие на КП с опозданием» - прибытие на КП позже времени по расписанию с учетом допуска, указываемого в поле «Учитывать опоздания больше».

- «Убытие с КП раньше времени» - убытие с КП раньше времени по расписанию с учетом допуска указанного в поле «Учитывать убытия раньше».

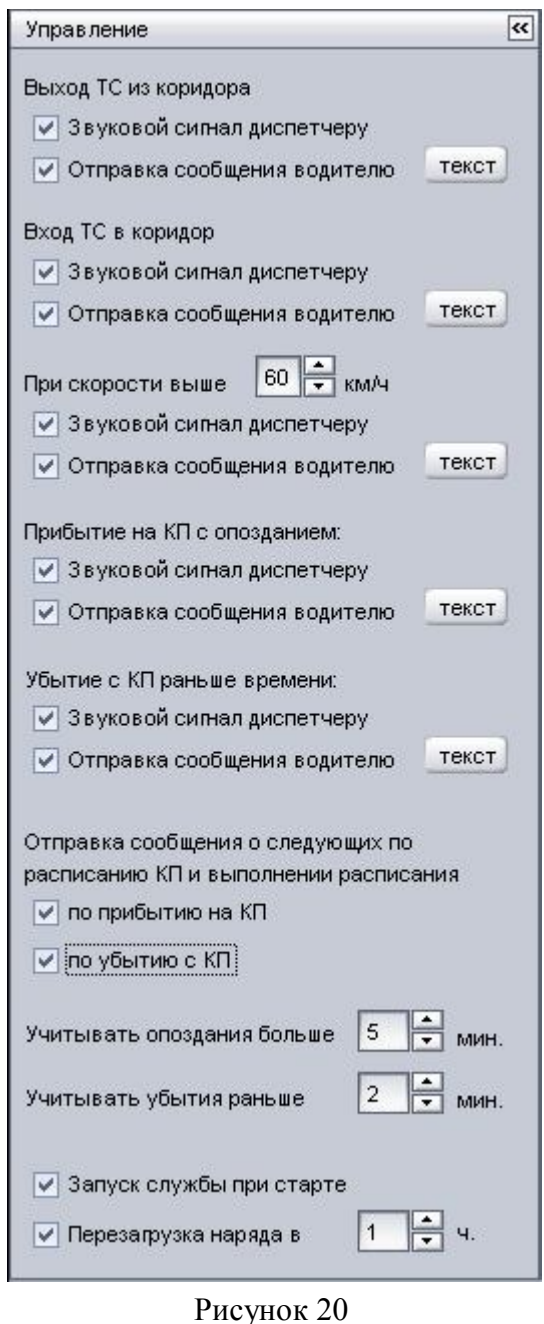

- «Учитывать опоздание больше» допустимое опоздание прибытия ТС на КП, относительно расписания;

- «Учитывать убытия раньше» допустимое отправление ТС с КП, раньше времени указанного в расписании.

Раздел, «Отправка сообщения о следующих по расписанию КП и выполнении расписания» позволяет указать, что по прибытию транспортного средства на контрольный пункт и/или по убытию с контрольного пункта, в зависимости от выставленных настроек, на ТС будет отправлено сообщение с названием следующих по расписанию КП с указанием времени прибытия и временем отклонения от графика. В зависимости от выбранного параметра (по прибытию на КП, по убытию с КП), будет меняться время отклонения от графика.

Отправляемое сообщение имеет формат представленный на рисунке 21.

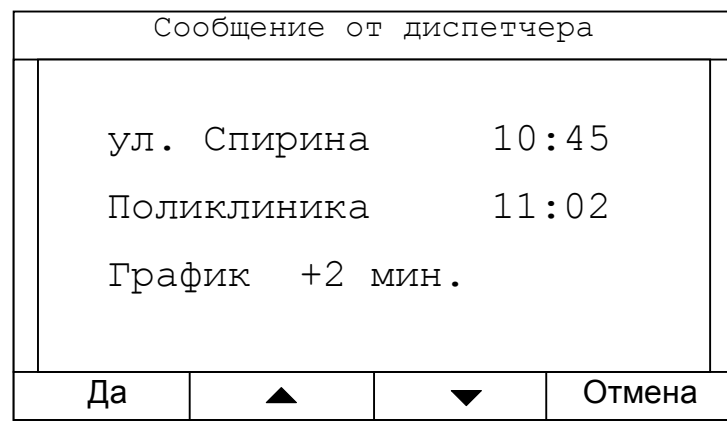

Рисунок 21

Данный пункт актуален при работе с мобильными блоками, использующими для соединения с сервером протокол версии – v.6 («Навигатор.07», «Навигатор.08»).

В нижней части панели управления расположены дополнительные настройки программы:

«Запуск службы при старте» - запуск «службы контроля» сразу после загрузки программы.

 Службу можно запустить или остановить принудительно, щелчком левой кнопкой мыши в строке состояния, рисунок 22, на ссылке «Контроль: <*состояние*>» - где отображается состояние службы: в работе, остановлен.

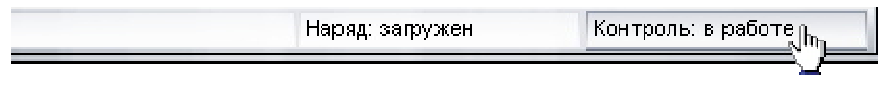

### Рисунок 22

«Перезагрузка наряда в <*время*> ч.» - выставленный флаг означает, что актуальный наряд будет загружаться ежесуточно в указанное время.

Перезагрузить наряд можно принудительно, щелчком левой кнопкой мыши в строке состояния «Наряд:<*состояние*>» - где отображается состояние загрузки наряда: загружен, не загружен.

В центральной части окна, области «История», рисунок 23, отображается протокол работы программы:

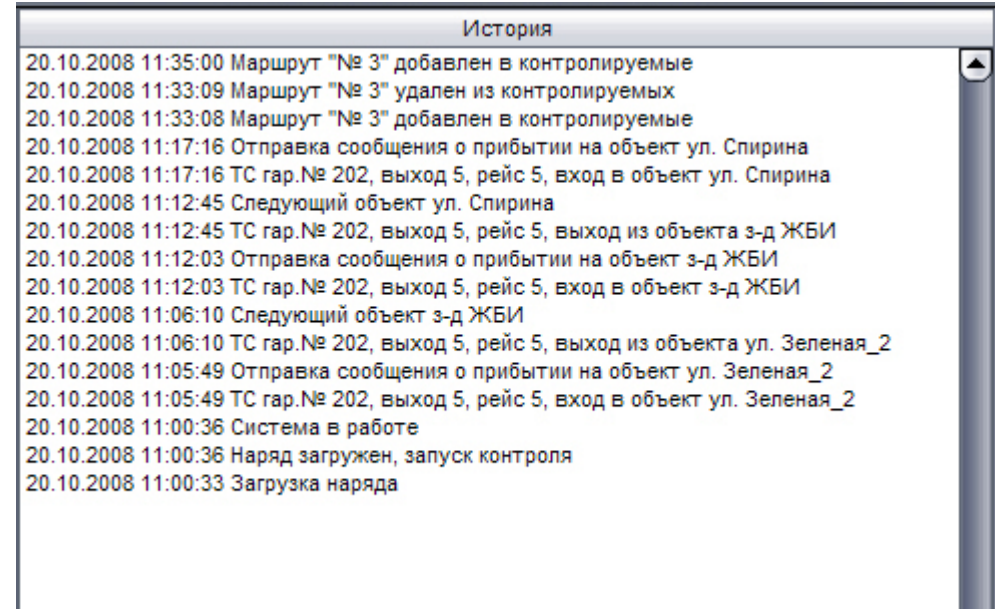

#### Рисунок 23

В разделе «Маршруты» окна «Контроль выполнения маршрута», рисунок 24, отображается список номеров маршрутов в наряде.

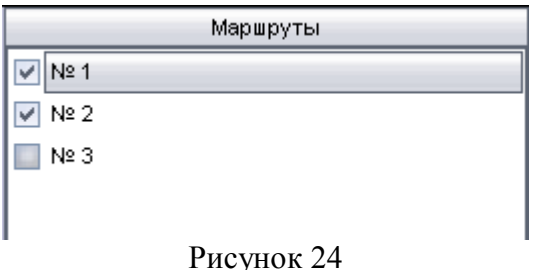

Контроль выполнения расписания осуществляется только на маршрутах отмеченных значком «флажок». Не отмеченные маршруты не контролируются.

Сведения о выбранных маршрутах, сохраняются после закрытия программы, и применяются при следующем старте программы.

ПРИМЕЧАНИЕ: При запуске программы «Расписание движения» на нескольких рабочих местах с подключением к одной БД, на транспортные средства будут отправлены сообщения в количестве открытых программ, с включенным наблюдением за маршрутом.

# *Просмотр Маршрута*

Двойным щелчком на номере маршрута открывается окно визуализации маршрута, рисунок 25, в котором отображаются номера выходов принадлежащих маршруту. Номера выходов имеют разную цветовую палитру.

Раздел «Просмотр маршрута» временно не реализовано.

Рисунок 25

# *Отчетность*

Щелчком по ссылке «Отчетность» открывается окно «Расписание движения – отчетность», рисунок 26.

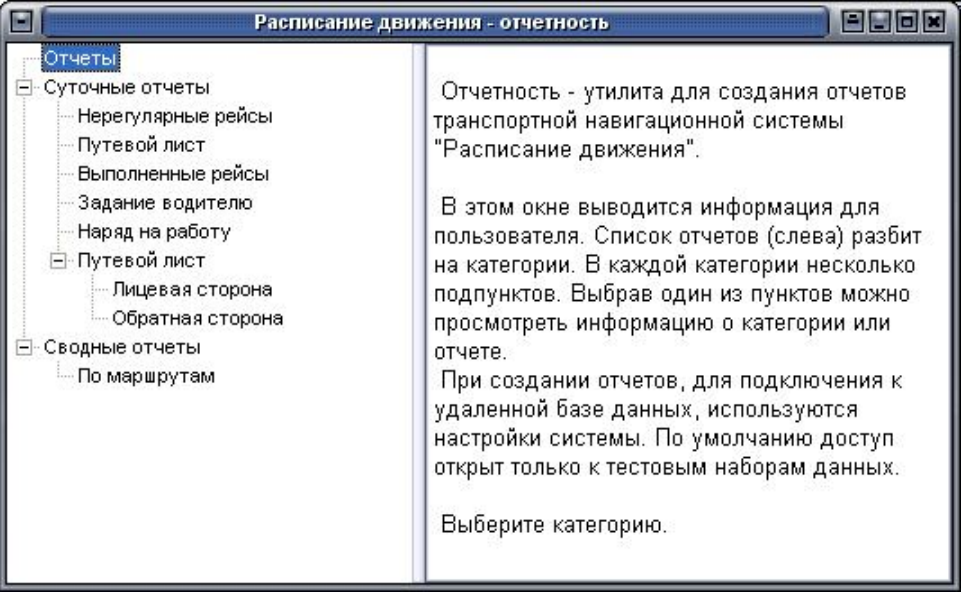

# Рисунок 26

Для создания отчета, требуется дважды щелкнуть по названию отчета, или, выделив его название, нажать кнопку «Формировать отчет». Перед формированием отчета выводится диалоговое окно, в котором нужно указать необходимые параметры.

Отчеты: «Суточные отчеты. Нерегулярные рейсы» и «Сводные отчеты. По маршрутам» - создаются после подготовки данных технологом (см. Раздел «Технолог» - «Подготовка данных»). Отчет «Путевой лист» формируется после создания наряда (см. Раздел «Технолог» - «Наряд на сутки»).

# «Нерегулярные рейсы»

Двойным щелчком на заголовке «Нерегулярные рейсы», выводится диалоговое окно, рисунок 27, в котором требуется указать дату составления отчета, и допустимые отклонения «опережения» и «отставания» от расписания – позволяющие считать рейс регулярным.

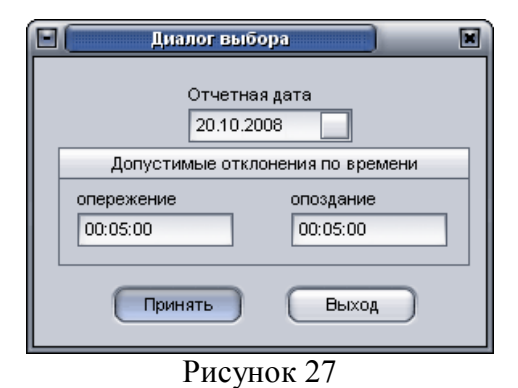

Суточный отчет о рейсах, выполненных с отклонением от графика, содержит:

- № маршрута,
- № выхода,
- данные о смене
- таб. № и ФИО водителя,
- гаражный №,
- № рейса
- контрольные пункты,
- планируемое и фактическое время прибытия,
- отклонение от расписания

18.11.2008 11:04:25

Отчет по нерегулярным рейсам за 20.10.2008

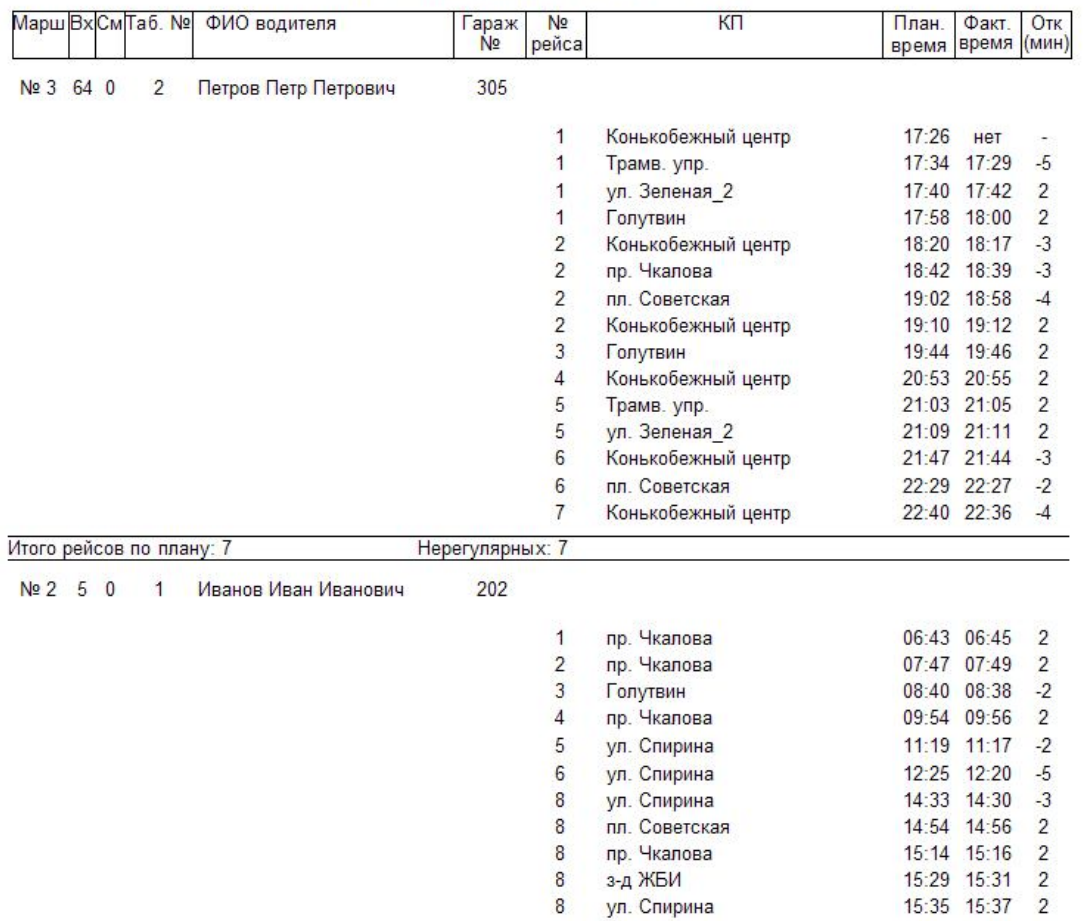

## **«Путевой лист»**

При формировании отчета «Путевой лист» выводиться диалоговое окно, рисунок 28, в котором требуется ввести сведения о водителе (фамилия или табельный номер) и дату.

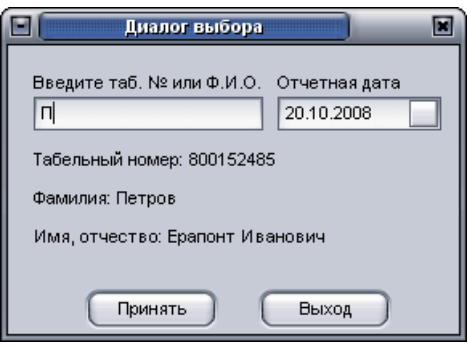

Рисунок 28

«Путевой лист» содержит:

- № маршрута,
- № выхода, ФИО водителя,
- гаражный №,
- № рейса
- контрольные пункты,
- контрольное время прибытия

## Путевой лист

Водитель: Иванов Иван Иванович на 20.10.2008 года

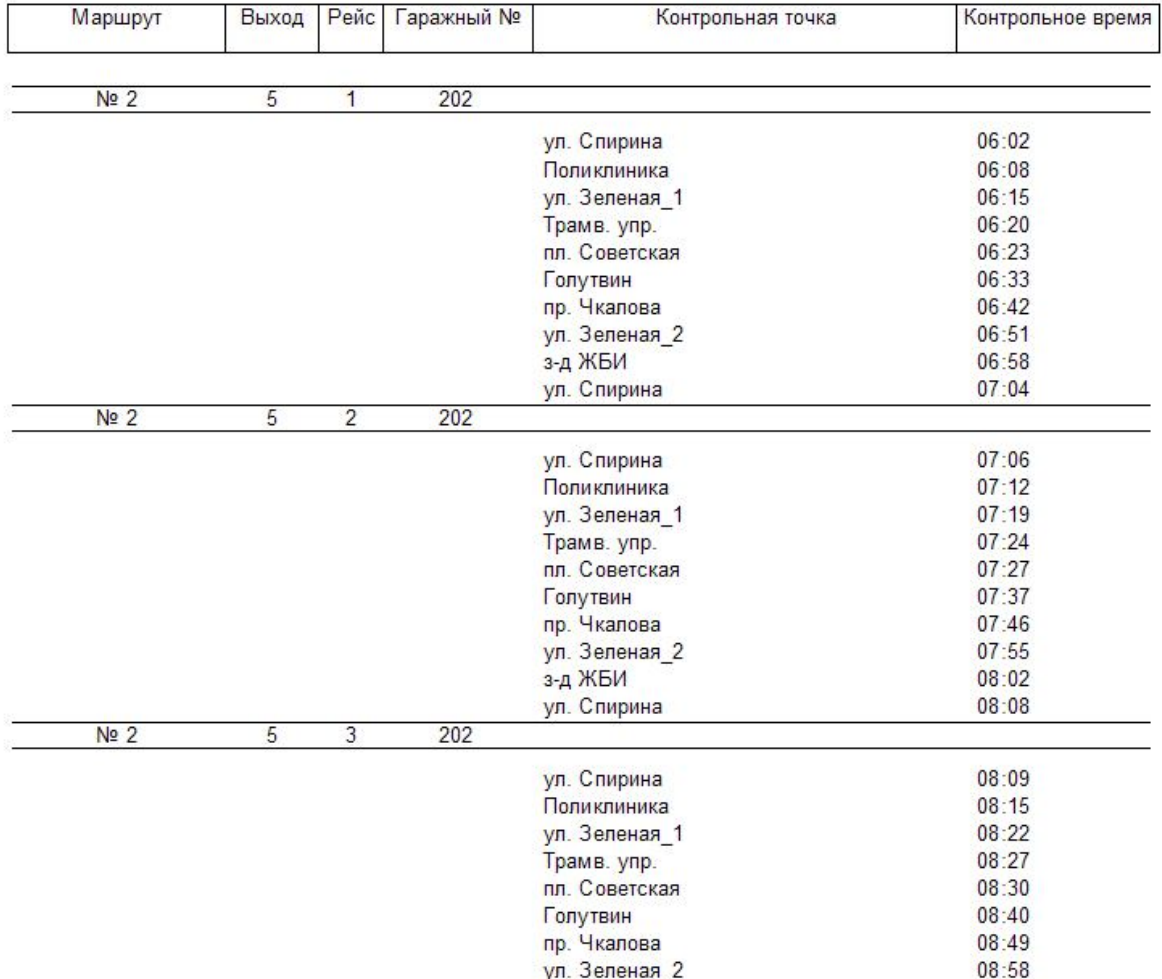

#### **«Сводный отчет по маршрутам»**

При формировании отчета требуется указать «отклонение» - процентное значение посещенных КП в рейсе, необходимых, чтобы считать рейс выполненным.

Сводный отчет по маршрутам, содержит:

- отчетную дату,
- № маршрута,
- кол-во планируемых рейсов,
- кол-во фактических рейсов
- кол-во регулярных рейсов,
- процентное отношение,
- данные по вечерним рейсам
- данные по ночным рейсам

Рейсы. Сводный отчет по маршрутам с 20.10.2008 по 20.10.2008

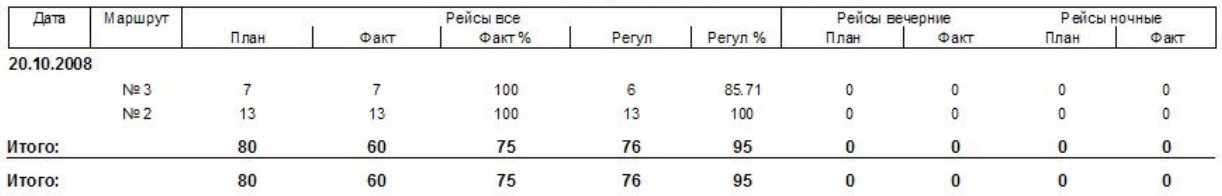

# *Отправка текстовых сообщений*

Раздел позволяет отправлять на мобильные блоки, работающие по протоколу версия v.6 (Навигатор.07, Навигатор.08), текстовые сообщения произвольного содержания (приблизительно размер сообщения может составлять 110 символов).

Щелчком по ссылке «Отправка текстовых сообщений» открывается окно «Сообщения», рисунок 29.

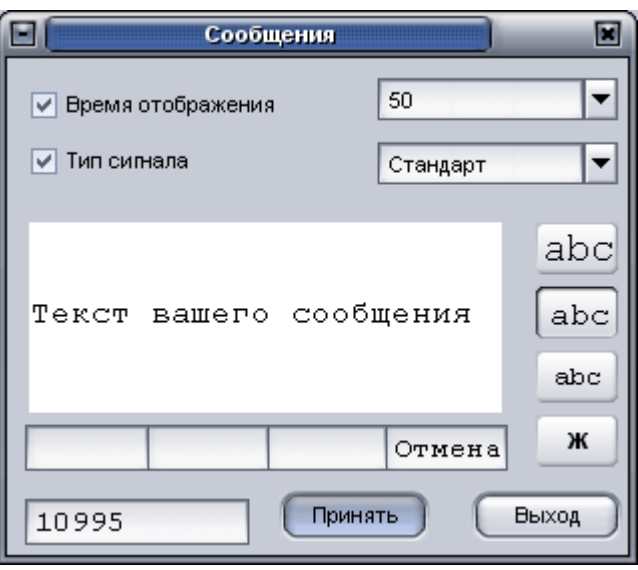

Рисунок 29

В данном окне предоставляется возможность указать:

 «Время отображения» сообщения на дисплее у водителя. Время отображения выбирается из выпадающего списка в соответствующей графе (время указано в секундах).

«Тип сигнала» - выбирается из выпадающего списка название звукового сигнала, подаваемого прибором при получении сообщения.

В центральной части окна, вводится текст сообщения. С правой стороны окна расположена панель форматирования, которая позволяет указать размер шрифта отображаемого текстового сообщения на дисплее устройства, и есть возможность указания «жирного» начертания текста.

В левом нижнем углу окна, расположено поле, где указывается электронный номер устройства, куда следует отправить сообщение. Электронный номер вводится без пробелов. Отправка сообщения осуществляется нажатием кнопки «Принять».

## **Быстрый старт**

1. Создание маршрута с использованием утилиты EventEditor (Редактор событий) входящей в пакет APM 2k8 MultiView, с точной привязкой объекта к карте, с учетом временных координат.

2. Сохранение созданного маршрута в файл \*.xml, воспользовавшись пунктом контекстного меню маршрута «Сохранить в файл».

3. Загрузка маршрута в программу «Расписание движения» пункт «Маршруты». Отредактировать название маршрута и задать тип объекта для автопарка(1), объекта коридор(2). (*Тип объекта коридор может быть только один*).

4. Внести данные по сотрудникам и транспортным средствам в соответствующих разделах «Сотрудники», «Транспортные средства».

5. Создать расписание движения маршрута в окне, открывающемся щелчком по ссылке «Расписание движения». Выбрав маршрут добавить требуемое количество выходов с присвоением требуемых номеров, для каждого выхода добавить нужное количество рейсов. Для каждого рейса требуется указать время посещения первого КП. После внесения изменений в расписание, подтвердить нажатием кнопки «Сохранить изменения».

6. Создать наряд, открыв окно для внесения данных щелчком по ссылке «Наряд на сутки». Назначение ТС и водителей осуществляется либо на «выход», вызовом пункта контекстного меню «Назначить водителя и ТС на выход». Либо непосредственно на каждый «рейс», указав смену, водителя и номер ТС. После внесения измене для каждого рейса обязательно нажатие кнопки «Применить». После назначения всех выходов и рейсов в маршруте, название маршрута смещается в список «назначенные». По всем «назначенным» маршрутам наряд создается нажатием кнопки «Подтвердить» панели «Наряд», расположенной в правом нижнем углу окна. Назначения на маршрут можно скопировать из ранее созданного наряда, воспользовавшись кнопкой «Копировать».

7. Окно «Контроль выполнения расписания» открывается щелчком левой кнопкой мыши по одноименной ссылке. На панели «Управление», расположенной с левого края окна, есть возможность настройки реакции на произошедшие события: подача звукового сигнала диспетчеру и/или отправка текстового сообщения (для каждого события набирается свой текст сообщения, который сохраняется как настройка). Предоставляется возможность указания допусков опоздания, опережения ТС на контрольный пункт, настройка отправки сообщений с расписанием движения, указанием времени загрузки наряда, параметров запуска службы. В центральной части окна

32

отображается протокол работы программы. С правого края список маршрутов в наряде. Контролируются маршруты, отмеченные флажком.

8. Отчеты о выполнении расписания движения формируются в окне «Отчетность».

9. Имеется возможность отправки текстовых сообщений устройствам, работающим по протоколу версия – v.6 (Навигатор.01, Навигатор.07). В окне, открываемом щелчком по ссылке «Отправка текстовых сообщений» указывается текст сообщения, и электронный номер устройства.

# **ПРИЛОЖЕНИЕ 1**

///Скрипт создания таблиц для утилиты "Расписание движения", значения ограниченные символом %, следует заменить на нужный набор символов. /// Если используется префиксная структура таблиц, значение %preffix% заменить на соответствующее название.

DROP TABLE IF EXISTS `navdb`.`%preffix%\_tmtdata`; DROP TABLE IF EXISTS `navdb`.`%preffix%\_tmtraids`; DROP TABLE IF EXISTS `navdb`.`%preffix%\_tmtparamsevent`; DROP TABLE IF EXISTS `navdb`.`%preffix%\_tmtassignments`; DROP TABLE IF EXISTS `navdb`.`%preffix%\_tmtevents`: DROP TABLE IF EXISTS `navdb`.`%preffix%\_tmtroutes`; DROP TABLE IF EXISTS `navdb`.`%preffix%\_tmtemployees`; DROP TABLE IF EXISTS `navdb`.`%preffix%\_tmtvehicles`;

CREATE TABLE `navdb`.`%preffix%\_tmtroutes` ( `Route` INTEGER UNSIGNED NOT NULL AUTO\_INCREMENT, `Name` VARCHAR(32) NOT NULL DEFAULT '', `RouteEx` INTEGER UNSIGNED NOT NULL DEFAULT 0, PRIMARY KEY(`Route`), UNIQUE `U\_Name`(`Name`) ) DEFAULT CHARSET=latin1;

CREATE TABLE `navdb`.`%preffix%\_tmtassignments` ( `ADate` INTEGER UNSIGNED NOT NULL DEFAULT 0, `Raid` INTEGER UNSIGNED NOT NULL DEFAULT 0, `Route` INTEGER UNSIGNED NOT NULL DEFAULT 0, `GarageNum` INTEGER UNSIGNED NOT NULL DEFAULT 0, `TabelNum` INTEGER UNSIGNED NOT NULL DEFAULT 0, `Shift` SMALLINT(5) UNSIGNED NOT NULL DEFAULT 0, `Output` INTEGER UNSIGNED NOT NULL DEFAULT 0, PRIMARY KEY(`ADate`, `Raid`, `Route`, `Output`), INDEX `FK\_%preffix%\_tmtassignments\_1`(`Route`), INDEX `FK\_%preffix%\_tmtassignments\_2`(`TabelNum`), INDEX `FK\_%preffix%\_tmtassignments\_3`(`GarageNum`), CONSTRAINT `FK\_%preffix%\_tmtassignments\_1` FOREIGN KEY `FK\_%preffix%\_tmtassignments\_1` (`Route`) REFERENCES `%preffix% tmtroutes` (`Route`) ON DELETE CASCADE ON UPDATE CASCADE

) DEFAULT CHARSET=latin1; CREATE TABLE `navdb`.`%preffix%\_tmtdata` ( `ADate` INTEGER UNSIGNED NOT NULL DEFAULT 0, `Route` INTEGER UNSIGNED NOT NULL DEFAULT 0, `Output` INTEGER UNSIGNED NOT NULL DEFAULT 0, `Raid` INTEGER UNSIGNED NOT NULL DEFAULT 0, `Event` INTEGER UNSIGNED NOT NULL DEFAULT 0, `GarageNum` INTEGER UNSIGNED NOT NULL DEFAULT 0, `TabelNum` INTEGER UNSIGNED NOT NULL DEFAULT 0, `TimeBegin` DOUBLE NOT NULL DEFAULT 0, `TimeEnd` DOUBLE NOT NULL DEFAULT 0, `TimeIn` DOUBLE NOT NULL DEFAULT 0, `TimeOut` DOUBLE NOT NULL DEFAULT 0, `Perform` TINYINT(1) NOT NULL DEFAULT -1, `Shift` TINYINT(3) UNSIGNED NOT NULL DEFAULT 0, PRIMARY KEY(`ADate`, `Route`, `Output`, `Raid`, `Event`,`TimeBegin`) ) DEFAULT CHARSET=latin1;

CREATE TABLE `navdb`.`%preffix%\_tmtemployees` `TabelNum` INTEGER UNSIGNED NOT NULL DEFAULT 0, `SurName` VARCHAR(45) NOT NULL DEFAULT '', `SecNames` VARCHAR(45) NOT NULL DEFAULT '', `Proff` SMALLINT(5) UNSIGNED NOT NULL DEFAULT 0, `Class` SMALLINT(5) UNSIGNED NOT NULL DEFAULT 0, PRIMARY KEY(`TabelNum`) ) DEFAULT CHARSET=latin1;

CREATE TABLE `navdb`.`%preffix%\_tmtevents` ( `Event` INTEGER UNSIGNED NOT NULL AUTO\_INCREMENT, `EventEx` INTEGER UNSIGNED NOT NULL DEFAULT 0, `EventID` SMALLINT(5) UNSIGNED NOT NULL DEFAULT 0, `Name` VARCHAR(32) NOT NULL DEFAULT '', `Route` INTEGER UNSIGNED NOT NULL DEFAULT 0, `ObjType` SMALLINT(5) UNSIGNED NOT NULL DEFAULT 0, PRIMARY KEY(`Event`, `Route`), INDEX `FK\_Route`(`Route`), CONSTRAINT `FK\_%preffix%\_tmtevents\_1` FOREIGN KEY `FK\_%preffix%\_tmtevents\_1` (`Route`) REFERENCES `%preffix% tmtroutes` (`Route`) ON DELETE CASCADE ON UPDATE CASCADE

) DEFAULT CHARSET=latin1; CREATE TABLE `navdb`.`%preffix%\_tmtparamsevent` ( `Event` INTEGER UNSIGNED NOT NULL DEFAULT 0, `Num` SMALLINT(5) UNSIGNED NOT NULL DEFAULT 0, `FloatValue` DOUBLE NOT NULL DEFAULT 0, PRIMARY KEY(`Event`, `Num`), CONSTRAINT `FK\_%preffix%\_tmtparamsevent\_1` FOREIGN KEY `FK\_%preffix%\_tmtparamsevent\_1` (`Event`) REFERENCES `%preffix%\_tmtevents` (`Event`) ON DELETE CASCADE ON UPDATE CASCADE ) DEFAULT CHARSET=latin1; CREATE TABLE `navdb`.`%preffix%\_tmtraids` ( `Raid` INTEGER UNSIGNED NOT NULL DEFAULT 0, `Route` INTEGER UNSIGNED NOT NULL DEFAULT 0, `Event` INTEGER UNSIGNED NOT NULL DEFAULT 0, `Delay` INTEGER NOT NULL DEFAULT 0, `Output` INTEGER UNSIGNED NOT NULL DEFAULT 0, `Shift` SMALLINT(5) UNSIGNED NOT NULL DEFAULT 0, `num` INTEGER UNSIGNED NOT NULL DEFAULT 0, PRIMARY KEY(`Raid`, `Output`, `Route`, `Event`,`Delay`), INDEX `FK\_%preffix%\_tmtraids\_1`(`Route`), INDEX `FK\_%preffix%\_tmtraids\_2`(`Event`), CONSTRAINT `FK\_%preffix%\_tmtraids\_1` FOREIGN KEY `FK\_%preffix%\_tmtraids\_1` (`Route`) REFERENCES `%preffix% tmtroutes` (`Route`) ON DELETE CASCADE ON UPDATE CASCADE, CONSTRAINT `FK\_%preffix%\_tmtraids\_2` FOREIGN KEY `FK\_%preffix%\_tmtraids\_2` (`Event`) REFERENCES `%preffix%\_tmtevents` (`Event`) ON DELETE CASCADE ON UPDATE CASCADE ) DEFAULT CHARSET=latin1;

CREATE TABLE `navdb`.`%preffix%\_tmtvehicles` ( `GarageNum` INTEGER UNSIGNED NOT NULL DEFAULT 0, `VehicleID` INTEGER UNSIGNED NOT NULL DEFAULT 0, `Type` SMALLINT(5) UNSIGNED NOT NULL DEFAULT 0, `Mark` VARCHAR(255) NOT NULL DEFAULT '', `Capacity` SMALLINT(5) UNSIGNED NOT NULL DEFAULT 0, `Train` SMALLINT(5) UNSIGNED NOT NULL DEFAULT 0, PRIMARY KEY(`GarageNum`), UNIQUE `U\_VehicleID`(`VehicleID`) ) DEFAULT CHARSET=latin1;

///Создание пользователей, с разными правами доступа к БД: пользователь(user), Диспетчер(dispatcher), Технолог(technologist), Администратор(administrator).Для каждого пользователя требуется указать пароль заменив параметр ограниченный %%, на нужный набор символов.

insert into `mysql`.`user`(Host,User,Password) values('%','technologist',PASSWORD('%pass\_tech%')); insert into `mysql`.`tables\_priv`(Host,Db,User,Table\_name,Table\_priv) values('%','navdb','technologist','messagecodes','Select'); insert into `mysql`.`tables\_priv`(Host,Db,User,Table\_name,Table\_priv) values('%','navdb','technologist','%preffix%\_tmtroutes','Select'); insert into `mysql`.`tables\_priv`(Host,Db,User,Table\_name,Table\_priv) values('%','navdb','technologist','%preffix%\_tmtvehicles','Select'); insert into `mysql`.`tables\_priv`(Host,Db,User,Table\_name,Table\_priv) values('%','navdb','technologist','%preffix%\_tmtemployees','Select'); insert into `mysql`.`tables\_priv`(Host,Db,User,Table\_name,Table\_priv) values('%','navdb','technologist','%preffix%\_tmtevents','Select'); insert into `mysql`.`tables\_priv`(Host,Db,User,Table\_name,Table\_priv) values('%','navdb','technologist','%preffix%\_tmtparamsevent','Select'); insert into `mysql`.`tables\_priv`(Host,Db,User,Table\_name,Table\_priv) values('%','navdb','technologist','%preffix%\_tmtraids','Select,Insert,Update,Delete'); insert into `mysql`.`tables\_priv`(Host,Db,User,Table\_name,Table\_priv) values('%','navdb','technologist','%preffix%\_tmtassignments','Select,Insert,Update,Delete'); insert into `mysql`.`tables\_priv`(Host,Db,User,Table\_name,Table\_priv) values('%','navdb','technologist','%preffix%\_tmtchanges','Insert'); insert into `mysql`.`tables\_priv`(Host,Db,User,Table\_name,Table\_priv) values('%','navdb','technologist','%preffix%\_messagesout','Select,Insert,Update,Delete'); insert into `mysql`.`tables\_priv`(Host,Db,User,Table\_name,Table\_priv) values('%','navdb','technologist','%preffix%\_messagesin','Select,Insert,Update,Delete'); insert into `mysql`.`tables\_priv`(Host,Db,User,Table\_name,Table\_priv) values('%','navdb','technologist','%preffix%\_vehprobes','Select'); insert into `mysql`.`tables\_priv`(Host,Db,User,Table\_name,Table\_priv) values('%','navdb','technologist','%preffix%\_navdata','Select'); insert into `mysql`.`tables\_priv`(Host,Db,User,Table\_name,Table\_priv) values('%','navdb','technologist','%preffix%\_vehicles','Select,Update'); insert into `mysql`.`tables\_priv`(Host,Db,User,Table\_name,Table\_priv) values('%','navdb','technologist','%preffix%\_users','Select,Update'); insert into `mysql`.`tables\_priv`(Host,Db,User,Table\_name,Table\_priv) values('%','navdb','technologist','%preffix%\_vehgroups','Select,Update'); insert into `mysql`.`tables\_priv`(Host,Db,User,Table\_name,Table\_priv) values('%','navdb','technologist','%preffix%\_vehstatus','Select'); insert into `mysql`.`tables\_priv`(Host,Db,User,Table\_name,Table\_priv) values('%','navdb','technologist','%preffix%\_vehtypes','Select,Update'); insert into `mysql`.`tables\_priv`(Host,Db,User,Table\_name,Table\_priv) values('%','navdb','technologist','%preffix%\_user\_\_groups','Select'); insert into `mysql`.`tables\_priv`(Host,Db,User,Table\_name,Table\_priv) values('%','navdb','technologist','%preffix%\_control\_points','Select,Insert,Update,Delete'); insert into `mysql`,`tables\_priv`(Host,Db,User,Table\_name,Table\_priv) values('%','navdb','technologist','%preffix%\_object\_types','Select,Insert,Update,Delete'); insert into `mysql`.`tables\_priv`(Host,Db,User,Table\_name,Table\_priv) values('%','navdb','technologist','%preffix%\_routes','Select,Insert,Update,Delete'); insert into `mysql`.`tables\_priv`(Host,Db,User,Table\_name,Table\_priv) values('%','navdb','technologist','%preffix%\_route\_vehicles','Select,Insert,Update,Delete'); insert into `mysql`.`tables\_priv`(Host,Db,User,Table\_name,Table\_priv) values('%','navdb','technologist','%preffix%\_information','Select,Insert,Update,Delete'); insert into `mysql`.`tables\_priv`(Host,Db,User,Table\_name,Table\_priv) values('%','navdb','technologist','%preffix%\_sensors','Select,Update'); insert into `mysql`.`tables\_priv`(Host,Db,User,Table\_name,Table\_priv) values('%','navdb','technologist','%preffix%\_SensCalibrations','Select,Update'); insert into `mysql`.`tables\_priv`(Host,Db,User,Table\_name,Table\_priv) values('%','navdb','technologist','%preffix%\_tmtdata','Select,Insert,Update,Delete');

insert into `mysql`.`user`(Host,User,Password) values('%','dispatcher',PASSWORD('%pass\_disp%')); insert into `mysql`.`tables\_priv`(Host,Db,User,Table\_name,Table\_priv) values('%','navdb','dispatcher','messagecodes','Select'); insert into `mysql`.`tables\_priv`(Host,Db,User,Table\_name,Table\_priv) values('%','navdb','dispatcher','%preffix%\_tmtroutes','Select'); insert into `mysql`.`tables\_priv`(Host,Db,User,Table\_name,Table\_priv) values('%','navdb','dispatcher','%preffix%\_tmtvehicles','Select'); insert into `mysql`.`tables\_priv`(Host,Db,User,Table\_name,Table\_priv) values('%','navdb','dispatcher','%preffix%\_tmtemployees','Select'); insert into `mysql`.`tables\_priv`(Host,Db,User,Table\_name,Table\_priv) values('%','navdb','dispatcher','%preffix%\_tmtevents','Select'); insert into `mysql`.`tables\_priv`(Host,Db,User,Table\_name,Table\_priv) values('%','navdb','dispatcher','%preffix%\_tmtparamsevent','Select'); insert into `mysql`.`tables\_priv`(Host,Db,User,Table\_name,Table\_priv) values('%','navdb','dispatcher','%preffix%\_tmtraids','Select'); insert into `mysql`.`tables\_priv`(Host,Db,User,Table\_name,Table\_priv) values('%','navdb','dispatcher','%preffix%\_tmtassignments','Select,Update'); insert into `mysql`.`tables\_priv`(Host,Db,User,Table\_name,Table\_priv) values('%','navdb','dispatcher','%preffix%\_tmtchanges','Insert'); insert into `mysql`.`tables\_priv`(Host,Db,User,Table\_name,Table\_priv) values('%','navdb','dispatcher','%preffix%\_messagesout','Select,Insert,Update,Delete'); insert into `mysql`.`tables\_priv`(Host,Db,User,Table\_name,Table\_priv) values('%','navdb','dispatcher','%preffix%\_messagesin','Select,Insert,Update,Delete'); insert into `mysql`.`tables\_priv`(Host,Db,User,Table\_name,Table\_priv) values('%','navdb','dispatcher','%preffix%\_vehprobes','Select'); insert into `mysql`.`tables\_priv`(Host,Db,User,Table\_name,Table\_priv) values('%','navdb','dispatcher','%preffix%\_navdata','Select'); insert into `mysql`.`tables\_priv`(Host,Db,User,Table\_name,Table\_priv) values('%','navdb','dispatcher','%preffix%\_vehicles','Select,Update'); insert into `mysql`.`tables\_priv`(Host,Db,User,Table\_name,Table\_priv) values('%','navdb','dispatcher','%preffix%\_users','Select,Update'); insert into `mysql`.`tables\_priv`(Host,Db,User,Table\_name,Table\_priv) values('%','navdb','dispatcher','%preffix%\_vehgroups','Select,Update'); insert into `mysql`.`tables\_priv`(Host,Db,User,Table\_name,Table\_priv) values('%','navdb','dispatcher','%preffix%\_vehstatus','Select'); insert into `mysql`.`tables\_priv`(Host,Db,User,Table\_name,Table\_priv) values('%','navdb','dispatcher','%preffix%\_vehtypes','Select,Update'); insert into `mysql`.`tables\_priv`(Host,Db,User,Table\_name,Table\_priv) values('%','navdb','dispatcher','%preffix%\_user\_\_groups','Select'); insert into `mysql`.`tables\_priv`(Host,Db,User,Table\_name,Table\_priv) values('%','navdb','dispatcher','%preffix%\_control\_points','Select,Insert,Update,Delete'); insert into `mysql`.`tables\_priv`(Host,Db,User,Table\_name,Table\_priv) values('%','navdb','dispatcher','%preffix%\_object\_types','Select,Insert,Update,Delete'); insert into `mysql`.`tables\_priv`(Host,Db,User,Table\_name,Table\_priv) values('%','navdb','dispatcher','%preffix%\_routes','Select,Insert.Update.Delete'): insert into `mysql`.`tables\_priv`(Host,Db,User,Table\_name,Table\_priv) values('%','navdb','dispatcher','%preffix%\_route\_vehicles','Select,Insert,Update,Delete'); insert into `mysql`.`tables\_priv`(Host,Db,User,Table\_name,Table\_priv) values('%','navdb','dispatcher','%preffix%\_information','Select,Insert,Update,Delete'); insert into `mysql`.`tables\_priv`(Host,Db,User,Table\_name,Table\_priv) values('%','navdb','dispatcher','%preffix%\_sensors','Select,Update'); insert into `mysql`.`tables\_priv`(Host,Db,User,Table\_name,Table\_priv) values('%','navdb','dispatcher','%preffix%\_SensCalibrations','Select,Update'); insert into `mysql`.`tables\_priv`(Host,Db,User,Table\_name,Table\_priv) values('%','navdb','dispatcher','%preffix%\_tmtdata','Select');

insert into `mysql`.`user`(Host,User,Password) values('%','administrator',PASSWORD('%pass\_admin%')); insert into `mysql`.`tables\_priv`(Host,Db,User,Table\_name,Table\_priv) values('%','navdb','administrator','messagecodes','Select'); insert into `mysql`.`tables\_priv`(Host,Db,User,Table\_name,Table\_priv) values('%','navdb','administrator','%preffix%\_messagesout','Select,Insert,Update,Delete'); insert into `mysql`.`tables\_priv`(Host,Db,User,Table\_name,Table\_priv) values('%','navdb','administrator','%preffix%\_messagesin','Select,Insert,Update,Delete'); insert into `mysql`.`tables\_priv`(Host,Db,User,Table\_name,Table\_priv) values('%','navdb','administrator','%preffix%\_vehprobes','Select'); insert into `mysql`.`tables\_priv`(Host,Db,User,Table\_name,Table\_priv) values('%','navdb','administrator','%preffix%\_navdata','Select'); insert into `mysql`.`tables\_priv`(Host,Db,User,Table\_name,Table\_priv) values('%','navdb','administrator','%preffix%\_vehicles','Select,Update'); insert into `mysql`.`tables\_priv`(Host,Db,User,Table\_name,Table\_priv) values('%','navdb','administrator','%preffix%\_users','Select,Update'); insert into `mysql`.`tables\_priv`(Host,Db,User,Table\_name,Table\_priv) values('%','navdb','administrator','%preffix%\_vehgroups','Select,Update'); insert into `mysql`.`tables\_priv`(Host,Db,User,Table\_name,Table\_priv) values('%','navdb','administrator','%preffix%\_vehstatus','Select'); insert into `mysql`.`tables\_priv`(Host,Db,User,Table\_name,Table\_priv) values('%','navdb','administrator','%preffix%\_vehtypes','Select,Update'); insert into `mysql`.`tables\_priv`(Host,Db,User,Table\_name,Table\_priv) values('%','navdb','administrator','%preffix%\_user\_\_groups','Select'); insert into `mysql`.`tables\_priv`(Host,Db,User,Table\_name,Table\_priv) values('%','navdb','administrator','%preffix%\_control\_points','Select,Insert,Update,Delete'); insert into `mysql`.`tables\_priv`(Host,Db,User,Table\_name,Table\_priv) values('%','navdb','administrator','%preffix%\_object\_types','Select,Insert,Update,Delete'); insert into `mysql`.`tables\_priv`(Host,Db,User,Table\_name,Table\_priv) values('%','navdb','administrator','%preffix%\_routes','Select,Insert,Update,Delete'); insert into `mysql`.`tables\_priv`(Host,Db,User,Table\_name,Table\_priv) values('%','navdb','administrator','%preffix%\_route\_vehicles','Select,Insert,Update,Delete'); insert into `mysql`,`tables\_priv`(Host,Db,User,Table\_name,Table\_priv) values('%','navdb','administrator','%preffix%\_information','Select,Insert,Update,Delete'); insert into `mysql`.`tables\_priv`(Host,Db,User,Table\_name,Table\_priv) values('%','navdb','administrator','%preffix%\_sensors','Select,Update'); insert into `mysql`.`tables\_priv`(Host,Db,User,Table\_name,Table\_priv) values('%','navdb','administrator','%preffix%\_SensCalibrations','Select,Update'); insert into `mysql`.`tables\_priv`(Host,Db,User,Table\_name,Table\_priv) values('%','navdb','administrator','%preffix%\_tmtroutes','Select,Insert,Update,Delete'); insert into `mysql`.`tables\_priv`(Host,Db,User,Table\_name,Table\_priv) values('%','navdb','administrator','%preffix%\_tmtvehicles','Select,Insert,Update,Delete'); insert into `mysql`.`tables\_priv`(Host,Db,User,Table\_name,Table\_priv) values('%','navdb','administrator','%preffix%\_tmtemployees','Select,Insert,Update,Delete'); insert into `mysql`.`tables\_priv`(Host,Db,User,Table\_name,Table\_priv) values('%','navdb','administrator','%preffix%\_tmtevents','Select,Insert,Update,Delete'); insert into `mysql`.`tables\_priv`(Host,Db,User,Table\_name,Table\_priv) values('%','navdb','administrator','%preffix%\_tmtparamsevent','Select,Insert,Update,Delete'); insert into `mysql`.`tables\_priv`(Host,Db,User,Table\_name,Table\_priv) values('%','navdb','administrator','%preffix%\_tmtraids','Select,Insert,Update,Delete'); insert into `mysql`.`tables\_priv`(Host,Db,User,Table\_name,Table\_priv) values('%','navdb','administrator','%preffix%\_tmtassignments','Select,Insert,Update,Delete'); insert into `mysql`.`tables\_priv`(Host,Db,User,Table\_name,Table\_priv) values('%','navdb','administrator','%preffix%\_tmtdata','Select,Insert,Update,Delete');

insert into `mysql`.`user`(Host,User,Password) values('%','user',PASSWORD('%pass\_user%')); insert into `mysql`.`tables\_priv`(Host,Db,User,Table\_name,Table\_priv) values('%','navdb','user','messagecodes','Select'); insert into `mysql`.`tables\_priv`(Host,Db,User,Table\_name,Table\_priv) values('%','navdb','user','%preffix%\_tmtroutes','Select'); insert into `mysql`.`tables\_priv`(Host,Db,User,Table\_name,Table\_priv) values('%','navdb','user','%preffix%\_tmtvehicles','Select'); insert into `mysql`.`tables\_priv`(Host,Db,User,Table\_name,Table\_priv) values('%','navdb','user','%preffix%\_tmtemployees','Select'); insert into `mysql`.`tables\_priv`(Host,Db,User,Table\_name,Table\_priv) values('%','navdb','user','%preffix%\_tmtevents','Select'); insert into `mysql`.`tables\_priv`(Host,Db,User,Table\_name,Table\_priv) values('%','navdb','user','%preffix%\_tmtparamsevent','Select'); insert into `mysql`.`tables\_priv`(Host,Db,User,Table\_name,Table\_priv) values('%','navdb','user','%preffix%\_tmtraids','Select'); insert into `mysql`.`tables\_priv`(Host,Db,User,Table\_name,Table\_priv) values('%','navdb','user','%preffix%\_tmtassignments','Select'); insert into `mysql`.`tables\_priv`(Host,Db,User,Table\_name,Table\_priv) values('%','navdb','user','%preffix%\_tmtchanges','Insert'); insert into `mysql`.`tables\_priv`(Host,Db,User,Table\_name,Table\_priv) values('%','navdb','user','%preffix%\_messagesout','Select,Insert,Update,Delete'); insert into `mysql`.`tables\_priv`(Host,Db,User,Table\_name,Table\_priv) values('%','navdb','user','%preffix%\_messagesin','Select,Insert,Update,Delete'); insert into `mysql`.`tables\_priv`(Host,Db,User,Table\_name,Table\_priv) values('%','navdb','user','%preffix%\_vehprobes','Select'); insert into `mysql`.`tables\_priv`(Host,Db,User,Table\_name,Table\_priv) values('%','navdb','user','%preffix%\_navdata','Select'); insert into `mysql`.`tables\_priv`(Host,Db,User,Table\_name,Table\_priv) values('%','navdb','user','%preffix%\_vehicles','Select,Update'); insert into `mysql`.`tables\_priv`(Host,Db,User,Table\_name,Table\_priv) values('%','navdb','user','%preffix%\_users','Select,Update'); insert into `mysql`.`tables\_priv`(Host,Db,User,Table\_name,Table\_priv) values('%','navdb','user','%preffix%\_vehgroups','Select,Update'); insert into `mysql`.`tables\_priv`(Host,Db,User,Table\_name,Table\_priv) values('%','navdb','user','%preffix%\_vehstatus','Select'); insert into `mysql`.`tables\_priv`(Host,Db,User,Table\_name,Table\_priv) values('%','navdb','user','%preffix%\_vehtypes','Select,Update'); insert into `mysql`.`tables\_priv`(Host,Db,User,Table\_name,Table\_priv) values('%','navdb','user','%preffix%\_user\_\_groups','Select'); insert into `mysql`.`tables\_priv`(Host,Db,User,Table\_name,Table\_priv) values('%','navdb','user','%preffix%\_control\_points','Select,Insert,Update,Delete'); insert into `mysql`.`tables\_priv`(Host,Db,User,Table\_name,Table\_priv) values('%','navdb','user','%preffix%\_object\_types','Select,Insert,Update,Delete'); insert into `mysql`.`tables\_priv`(Host,Db,User,Table\_name,Table\_priv) values('%','navdb','user','%preffix%\_routes','Select,Insert,Update,Delete'); insert into `mysql`.`tables\_priv`(Host,Db,User,Table\_name,Table\_priv) values('%','navdb','user','%preffix%\_route\_vehicles','Select,Insert.Update.Delete'); insert into `mysql`.`tables\_priv`(Host,Db,User,Table\_name,Table\_priv) values('%','navdb','user','%preffix%\_information','Select,Insert,Update,Delete'); insert into `mysql`.`tables\_priv`(Host,Db,User,Table\_name,Table\_priv) values('%','navdb','user','%preffix%\_sensors','Select,Insert,Update,Delete'); insert into `mysql`.`tables\_priv`(Host,Db,User,Table\_name,Table\_priv) values('%','navdb','user','%preffix%\_SensCalibrations','Select,Insert,Update,Delete'); insert into `mysql`.`tables\_priv`(Host,Db,User,Table\_name,Table\_priv) values('%','navdb','user','%preffix%\_tmtdata','Select');